# **E-kursu veidošana MOODLE 2.0 vidē (e-grāmata)**

2.modulī pievienotie dalībnieka mācību materiāli pārskatāmi un arī izdrukājami pa nodaļām un apakšnodaļām

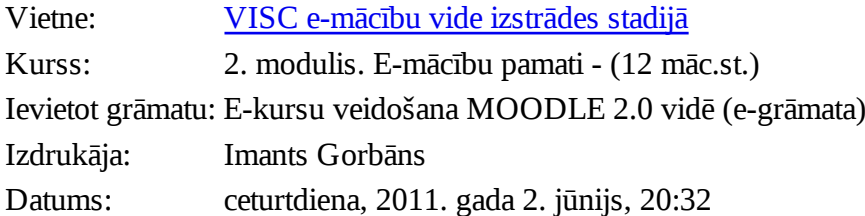

# **Satura rādītājs**

1 Titullapa

2 MOODLE 2.0 BLOKI

3 RESURSU PIEVIENOŠANA MOODLE 2.0

- 3.1 Resurss Nosaukums
- 3.2 Resurss Lapa
- 3.3 Resurss URL
- 3.4 Resurss Fails
- 3.5 Resurss Mape
- 3.6 Resurss IMS satura pakotne
- 3.7 Resurss Grāmata

4 MOODLE 2.0 GRUPAS

- 4.1 Grupas funkcijas iestatīšana kursa līmenī
- 4.2 Grupas aktivitāšu līmenī
- 4.3 Grupu izveidošana
- 4.4 Pašu veidotas grupas
- 4.5 Dalībnieku pievienošana grupai
- 4.6 Automātiski izveidot grupas
- 4.7 Grupu importēšana
- 4.8 Darbības ar grupām
- 4.9 Grupējumu funkcija MOODLE 2.0
- 5 MOODLE 2.0 E-KURSA AKTIVITĀTES
- 5.1 Pārskats par Moodle aktivitātēm
- 5.2 Uzdevumi
- 5.3 Forumi
- 5.4 Tērzēšana
- 5.5 Izvēles
- 5.6 Vārdnīcas

#### 6 TESTU VEIDOŠANA MOODLE 2.0

- 6.1 Testu veidošanas darbu kārtība
- 6.2 Jautājumu bankas veidošana
- 6.3 Jautājumu tipi
- 6.4 Testa iestatījumi
- 6.5 Jautājumu pievienošana testam

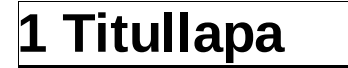

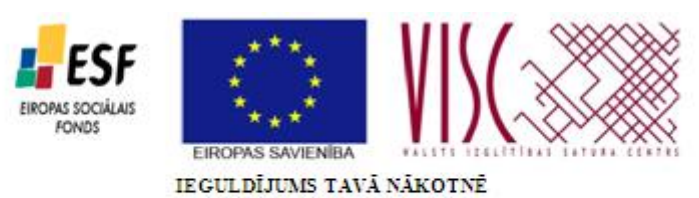

"Vispārējās izglītības pedagogu tālākizglītība" (vienošanās Nr.2010/0062/1DP/1.2.1.2.3/09/IPIA/VIAA/003)

### **E-kursu veidošanas pamati MOODLE 2.0 vidē**

Dr. sc. administr. Imants Gorbāns, Mag. sc. comp. Jānis Judrups, Mag. paed. Aija Kukuka, Mag. sc. comp. Vija Vagale, Mag. paed. Lāsma Ulmane-Ozoliņa

Rīga, 2011.

# **2 MOODLE 2.0 BLOKI**

Moodle 2.0 tāpat kā Moodle 1.9 piedāvā vairākus blokus (skat. 1. att.), kuri kursa vietnei pievienojami pēc lietotāja izvēles. Bloku pievienošana vai noņemšana iespējama, ieslēdzot rediģēšanu. Bloki parasti ir izvietoti ekrāna labajā un/vai kreisajā pusē. Bloku atrašanos vietu var koriģēt skolotājs.

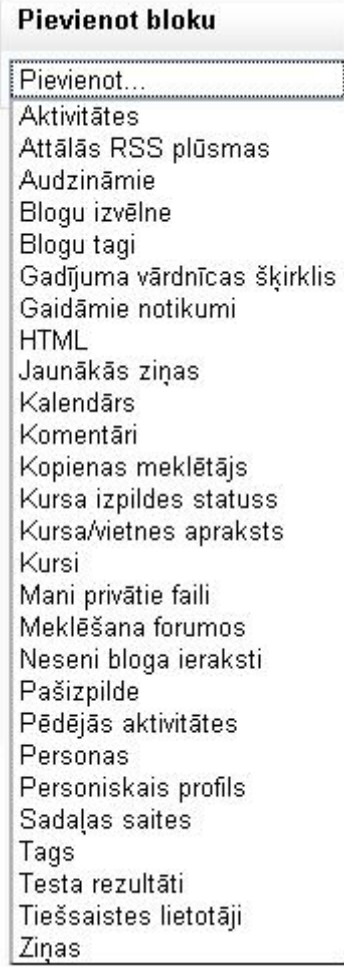

1.attēls. Pieejamie bloki Moodle 2.0

Daži bloki, izveidojot jaunu kursu, automātiski tiek kursā parādīti (skat. 2. att). Tie ir *Navigācijas, Iestatījumu, Meklēšana forumos, Jaunākās ziņas, Gaidāmie notikumi, Pēdējās aktivitātes un Mani privātie faili*.

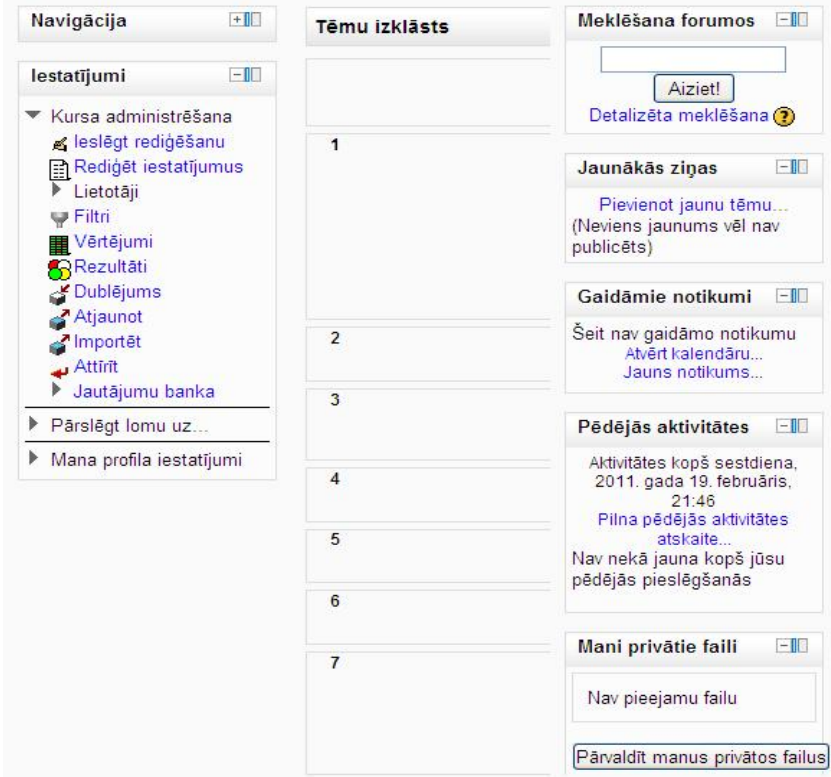

2. attēls. Bloku izkārtojums jaunā kursā

Ieteikums ir kursos nevajadzīgos blokus noņemt nost, lai tie netraucētu lietotājam orientēties un darboties kursā. Blokus var noņemt ieslēdzot rediģēšanu un tad katram nevajadzīgajam blokam uzklikšķinot uz  $\mathsf{X}$  (dzēst) ikonu.

Nesvarīgos, bet tomēr kursā laiku pa laikam izmantojamos blokus ieteicams novietot dokos (skat. 3. att.). Attēlā atspoguļots, ka dokos novietoti tādi bloki kā *Navigācija, Pēdējās aktivitātes, Kalendārs*.

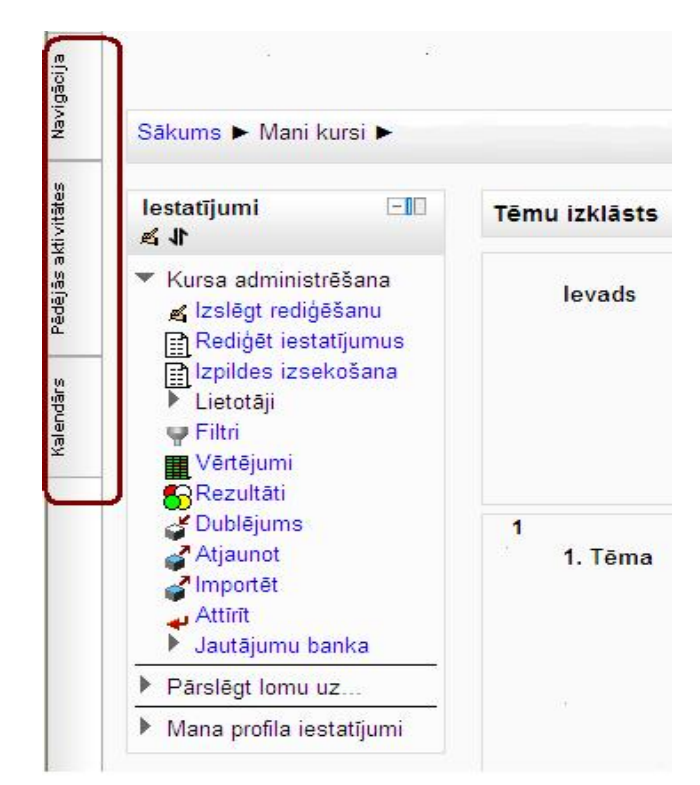

3. attēls. Bloki novietoti dokos

Lai blokus novietotu dokos, pie attiecīgā bloka jāizvēlas iespēja "Pārvietot uz doku" (skat. 4. att.).

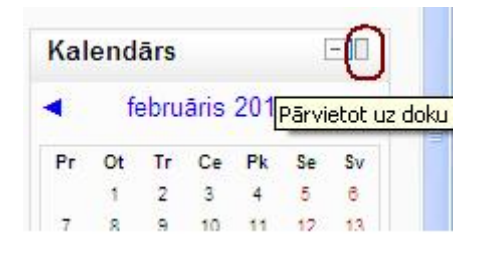

4. attēls. Bloku pārvietošana uz dokiem

Ja vēlas bloku pārvietot atpakaļ tradicionālā režīmā, tad attiecīgajam blokam jāklikšķina uz iespēju "Notauvot šo bloku", vispirms uzklikšķinot uz izvēlēto bloku.

Šāda iespēja ir ļoti ērta, jo tādējādi bloki ir pieejami, bet tie netraucē studentam un skolotājam un nerada pārsātināta kursa iespaidu. Tomēr jāatceras, ka katrs lietotājs pieejamos blokus dokos novieto individuāli.

Bloku izvēle Moodle 2.0 ir plaša (skat. 1. att.). Daži bloki ir pievienojami kursam vienreiz, piemēram, *Aktivitātes*. Savukārt kādi ir pievienojami vairākkārt, piemēram, HTML bloks.

#### **1. Aktivitātes.**

Pievienojot *Aktivitātes* bloku (skat. 5. att.), lietotājs var redzēt visas kursā izmantotās aktivitātes un tādējādi iegūt tiešās saites uz šīm aktivitātēm.

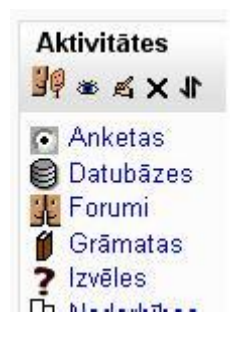

5. attēls. Aktivitātes bloks

#### **2. Attālās RSS plūsmas**

Attālās RSS plūsmas iespējams uzstādīt, ja Moodle administrators ir konfigurējis šo iespēju.

#### **3. Audzināmie**

Blokā "Audzināmie", ja administrators ir izveidojis jaunu lomu, piem., "Nesekmīgais", studentam var piešķirt šo jauno lomu. Tad, pārmainot atļaujas, veidojas kursa dalībnieku saraksts ar piekļuvi to profiliem. Bloka "Audzināmie" konfigurēšanas logs piedāvā ierakstīt bloka nosaukumu. Ja to neizdara, bloks būs bez nosaukuma. Atslēdzot rediģēšanas režīmu, bloks būs redzams tikai tad, ja tajā būs reģistrēti kādi kursa dalībnieki ar noteikto lomu.

#### **4. Blogu izvēlne**

Uzstādot blogu izvēlni (skat. 6.att.), kursa lietotājiem ir pieejamas saites uz:

- visiem šajā kursā rakstītajiem blogiem;
- saviem rakstītajiem blogiem konkrētajā kursā;
- bloga pievienošanu konkrētajā kursā;
- visiem lietotāja bloga ierakstiem;
- jauna ieraksta pievienošanu.

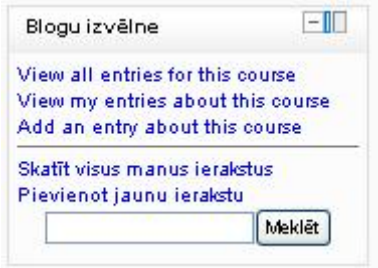

6. attēls. Blogu izvēlne

#### **5. Blogu tagi**

Veidojot bloga ierakstu, lietotājam ir iespēja pievienot tagus. Tagi akadēmisko terminu datu bāzē definēti kā iezīmes, kas piekārtotas kādai datu kopai. Pēc šīm iezīmēm sistēma spēj atrast noteikto datu kopu. Blogu tagu bloks atspoguļo tagus, kurus lietotāji pievienojuši savam blogam (skat. 7. att.). Jo lielākiem un trekninātākiem burtiem tags atspoguļots, jo biežāk konkrētais tags minēts blogos, piemēram, tags "*skolotājs*" ir lielāks par tagu "*web* 2.0", kas norāda, ka "*skolotājs*" ir minēts vairāk reizes kā "*web* 2.0".

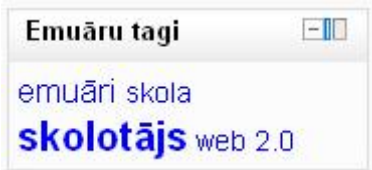

7. attēls. Blogu tagu bloks

#### **6. Gadījuma vārdnīcas šķirklis**

Uzstādot šo bloku, vispirms bloks ir jākonfigurē. Šāda informācija parādās arī bloku pievienojot kursam. Bloku var konfigurēt, klikšķinot uz ikonu <u>«</u> (rediģēt). Tad konfigurēšanas blokā jāveic nepieciešamās izmaiņas (skat. 8., 9. un 11. att.).

Gadījuma vārdnīcas konfigurēšanas blokā ir trīs kopas, kurās var veikt konfigurāciju:

- Bloka iestatījumi (skat.8. att.);
- Kur šis bloks parādās (skat. 9.att.);
- Šajā lapā…(skat. 11. att.).

#### **6.1.Bloka iestatījumi**

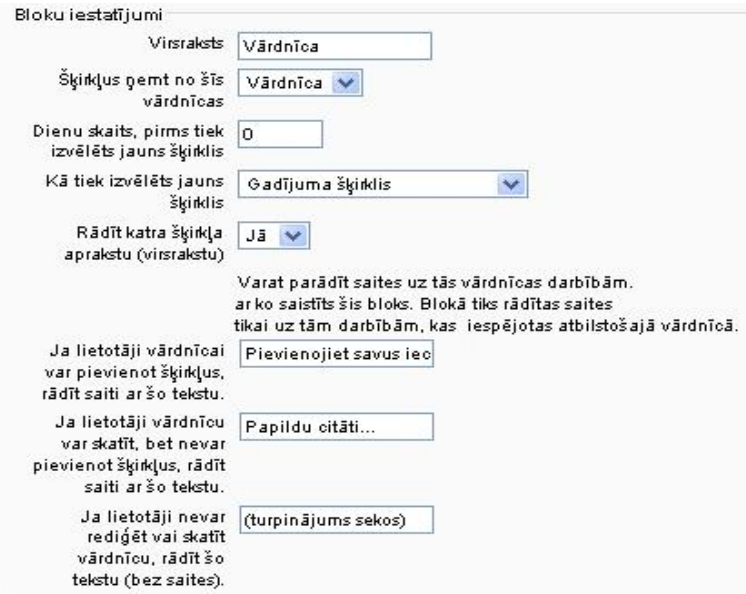

8. attēls. Vārdnīcas bloka iestatījumi

Vispirms izveido vārdnīcas virsrakstu (skat. 8. att.). Tad izvēlas, no kuras vārdnīcas ņemt šķirkļus. Iespējamie varianti tiek piedāvāti no kursā jau izveidotajām vārdnīcām (tās pievieno kursam izmantojot iespēju "*Pievienot aktivitāti*").

Tad izvēlas dienu skaitu, kas norāda laika posmu, pēc kura tiks parādīts jauns šķirklis. Šķirkļu izvēles iespēja ir nākošais solis. Šeit pieejamie varianti ir:

- Gadījuma šķirklis;
- Pēdējais modificētais šķirklis;
- Nākamais šķirklis.

Varam izvēlēties lai tiek parādīts katra šķirkļa apraksts un, ja vēlamies, varam izvēlēties, lai uz šķirkļa aprakstu norāda saite. Tad ir iespēja ierakstīt savus tekstus, kas parādās lietotājam pie attiecīgām darbībām:

- Ja lietotāji vārdnīcai var pievienot šķirkļus, rādīt saiti ar šo tekstu.
- Ja lietotāji vārdnīcu var skatīt, bet nevar pievienot šķirkļus, rādīt saiti ar šo tekstu.
- Ja lietotāji nevar rediģēt vai skatīt vārdnīcu, rādīt šo tekstu (bez saites).

#### **6.2. Bloka atrašanās vieta**

Vispirms izvēlas vārdnīcas kontekstu (skat. 9. att.), t.i. vai vārdnīca redzama tikai konkrētajā kursā vai jebkurās šī kursa lapās. Var uzstādīt arī ierobežojumus (skat. 10. att.):

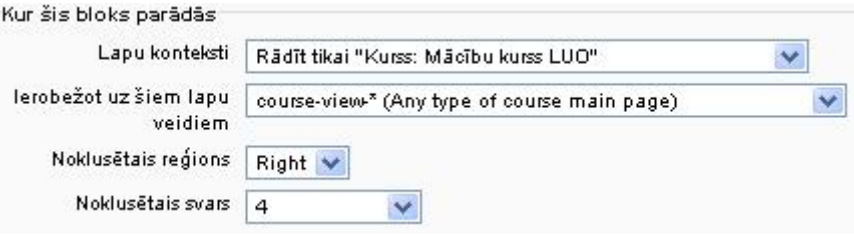

9. attēls. Vārdnīcas bloka atrašanās vietas konfigurācijas iespēja

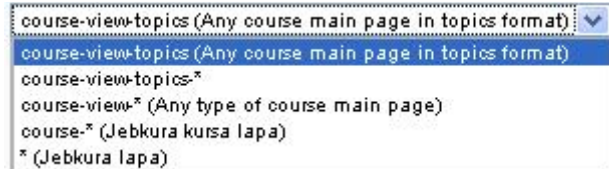

10. attēls. Ierobežojumu iespējas vārdnīcas konfigurēšanā

Noklusētajā reģionā pastāv izvēle starp labo ekrāna pusi un kreiso. Noklusētais svars norāda, kurš pēc kārtas vārdnīcas bloks būs. 9. attēlā rādīts, ka tas būs ceturtais.

**6.3. Šajā lapā…**

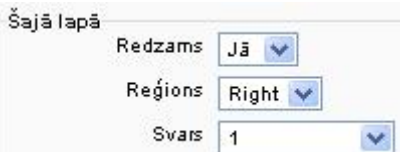

11. attēls. Vārdnīcas konfigurēšanas bloka iestatījumi

Šajā iestatījumu posmā izvēlamies, kur konkrētajā lapā (kurā pašlaik esam uzlikuši vārdnīcas bloku), vārdnīcas bloks atradīsies – būs vai nebūs redzams, atradīsies labajā vai kreisajā pusē un tā svars. Konfigurēts vārdnīcas bloks izskatās tā, kā tas redzams 12. attēlā.

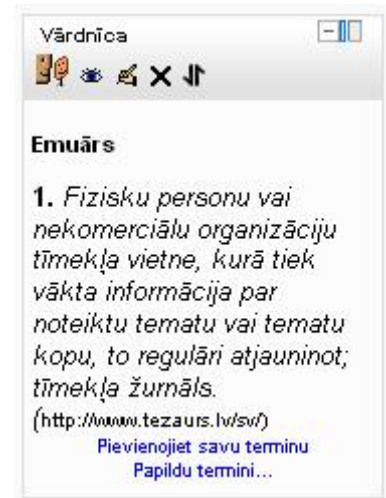

12. attēls. Konfigurēts vārdnīcas bloks

#### **7. Gaidāmie notikumi**

Gaidāmo notikumu bloks atspoguļo gaidāmos notikumus no kalendāra. Piemēru skatīt 13. attēlā.

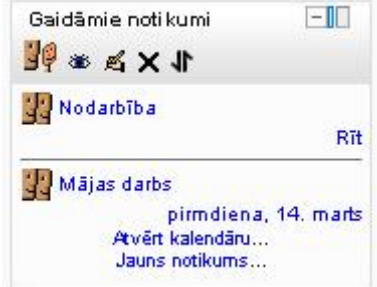

13. attēls. Bloks *Gaidāmie notikumi*

#### **8. HTML bloks**

HTML bloks piedāvā iespēju izveidot bloku, kurā lietotājs ar skolotāja tiesībām var izvietot

informāciju, kura viņam/ viņai šķiet nepieciešama, piemēram, attēlu, saiti uz tīmekļa vietni vai kādu citu dokumentu u.tml.. Bloka saturu var izveidot klikšķinot uz 《 (rediģēšanas) ikonu.

#### **9. Jaunākās ziņas**

Blokā Jaunākās ziņas, var redzēt informāciju, kura publicēta Jaunumu forumā, kā arī uzreiz blokā var pievienot jaunas tēmas.

#### **10. Kalendārs**

Šis bloks atspoguļo kalendāru (skat.14. att.). Kalendārā atspoguļoti dažādi notikumi 4 līmeņos – lietotāja, grupas, kursa un globālajā. Aizverot  $\bullet$  (redzams/ neredzams) ikonu, gan visas kalendāra blokam, gan atseviškiem notikumu līmeniem. Iekrāsotie laucini norāda uz kalendāra ierakstu noteiktajā datumā. Bloka ietvaros var pārvietoties par mēnešiem uz priekšu vai atpakaļ.

Lai kalendārā ievadītu jaunu notikumu (skat.15. att.), jāklikšķina uz mēneša nosaukumu un tad atveras paplašinātais kalendāra skats, kurā var ierakstīt jaunu notikumu, kā arī aplūkot jau esošos.

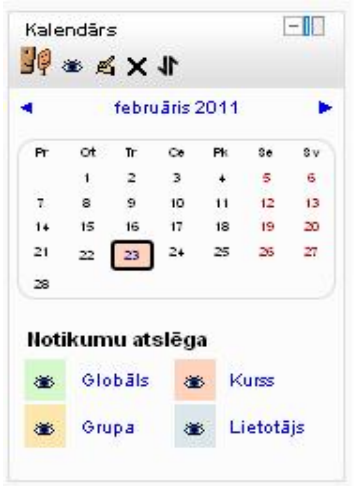

14. attēls. Kalendāra bloks

Izvēloties pievienot jaunu notikumu, ir jāieraksta obligātā informācija un var veikt papildus iestatījumus.

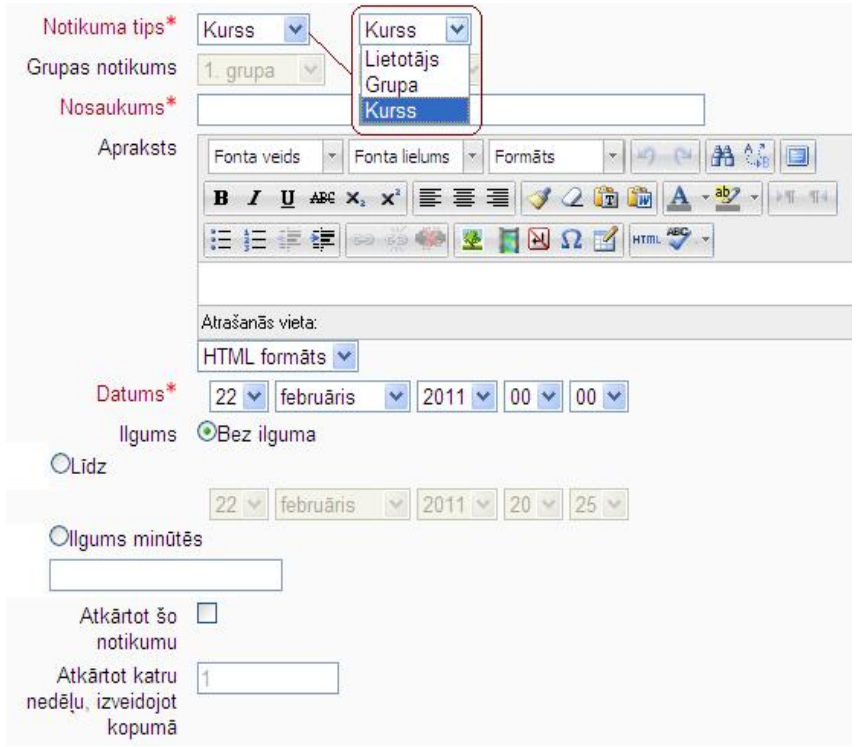

15. attēls. Jauna notikuma pievienošana kalendārā

Obligāti ir jāizvēlas, vai notikums ir lietotāja, grupas vai kursa līmenī. Ja izvēlas lietotāja līmenī, tad šis notikums būs redzams tikai konkrētam lietotājam. Grupas līmeņa notikums būs redzams noteiktajai grupai, kuru izvēlas nākošajā solī.

Nākošais svarīgais solis ir notikuma nosaukuma ierakstīšana. Šis nosaukums būs pirmais, kas redzams kalendārā, kā arī blokā *Gaidāmie notikumi*.

Notikuma apraksts nav atzīmēts kā obligāti aizpildāms lauks, tomēr, ja nosaukums kalendārā neatspoguļo notikumu pilnībā, ir vēlams izveidot tā aprakstu. Nākošais solis ir notikuma datuma un pulksteņlaika izvēle. Tad ir iespēja noteikt notikuma ilgumu (skat. 16. att.), izvēloties iespējas:

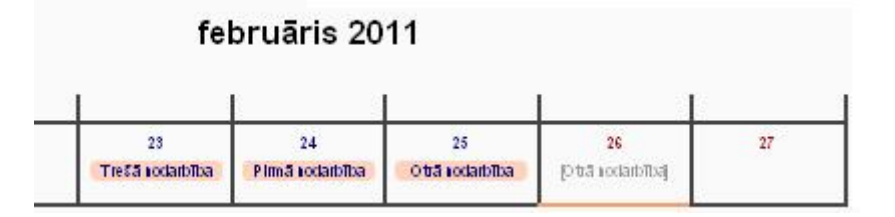

16. attēls. Kalendārs

• Nav ilguma (16. att. *Pirmā nodarbība*);

• Līdz (norādot konkrētu datumu un laiku) (16. att. *Otrā nodarbība*);

• Ilgums minūtēs (16. att. *Trešā nodarbība*).

Ja notikumus saktās atsevišķi pa dienām, tad atšķirības ilgumā var redzēt, kā tas parādīts 17., 18. un 19. attēlā.

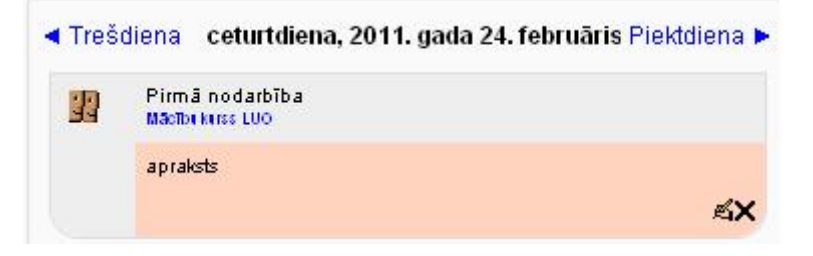

17. attēls. Notikums ar izvēlni *Nav ilguma*

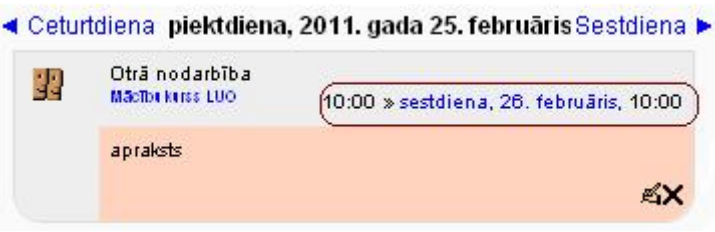

18. attēls. Notikums ar izvēlni *Līdz*

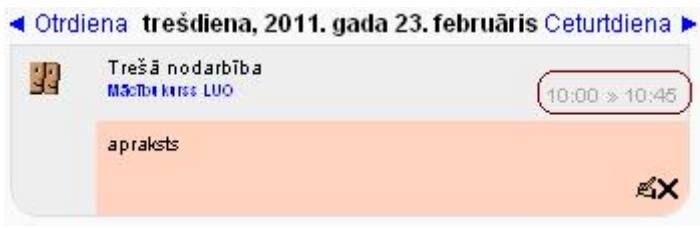

19. attēls. Notikums ar izvēlni Ilgums minūtēs

Notikumam var uzlikt arī atkārtojumus (jāieklikšķina laukā pretī *Atkārtot šo notikumu*). Tad izvēlas cik kopumā reizes gribat, lai notikums tiktu atkārtots. Moodle izveidos atkārtojumus. Tomēr jāatzīst, ka studentu atsauksmes par šiem atkārtojumiem nav pozitīvas, jo tie piesātina kalendāru.

#### **11. Komentāri**

Komentāru bloks Moodle ir jaunums, kurš pieejams versijā 2.0 (skat. 20. att.). Lietotājs ierakstot savu komentāru to saglabā un tas redzams visiem kursa dalībniekiem. Lietotājs ar skolēna tiesībām var izdzēst savu komentāru. Skolotājs ar rediģēšanas iespējām var izdzēst jebkuru no komentāriem. Komentāru bloks ir noderīgs rīks, piemēram, atgriezeniskās saites iegūšanai.

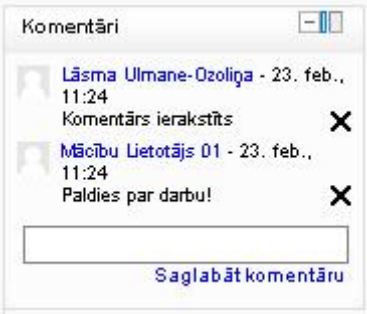

20. attēls. Komentāra bloks

#### **12. Kopienas meklētājs**

Kopienas meklētāja bloks dod iespēju studentam atrast kursus, kuri atbilst viņa vēlmēm.

#### **13. Kursa izpildes statuss**

Kursa izpildes statusa bloks atspoguļo lietotāja progresu. Lai bloks atspoguļotu nepieciešamo informāciju, ir jāveic uzstādījumi. Uzstādījumus veic *Iestatījumu* blokā izvēlnē *Kursa administrēšana/ Izpildes izsekošana*.

#### **14. Kursa/ vietnes apraksts**

Bloks atspoguļo pievienoto informāciju par kursu vai vietni.

#### **15. Kursi**

Šajā blokā atspoguļotas visi kursi, kuros lietotājs ir reģistrēts un saites uz šiem kursiem.

#### **16. Mani privātie faili**

Šis bloks atļauj katram lietotājam pārvaldīt savus privātos failus. Tādējādi ir viegli tiem piekļūt uzreiz no kursa vietnes. Klikšķinot uz Pārvaldīt manus privātos failus, atveras iespēja augšupielādēt jaunus failus, veidot mapes. Jāatceras, ka šo bloku padarīt pieejamu lietotājiem var tikai skolotājs ar rediģēšanas atļauju.

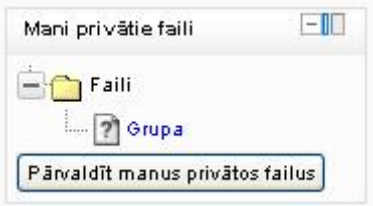

21. attēls. Bloks Mani privātie faili

#### **17. Meklēšana forumos**

Šis bloks dod iespēju atrast notikušas diskusijas forumos.

#### **18. Neseni bloga ieraksti**

Blokā ir redzami noteiktā laika posmā rakstītie blogi. Laika posmu var uzstādīt izmantojot vai rediģēšanas pogu. Tad ir iespēja uzstādīt cik pēdējos ierakstus var redzēt un kādā laika intervālā.

#### **19. Pašizpilde**

Šajā blokā studentiem ir iespējams atzīmēt , vai kurss ir izpildīts. Lai šis bloks atspoguļotu nepieciešamo informāciju, nepieciešams veikt iestatījumus pievienojot resursus vai aktivitātes. Pievienojot resursu vai aktivitāti *Aktivitātes pabeigšanas* sadaļā ir jāatzīmē, vai students var pats atzīmēt, kad attiecīgā daļa ir izpildīta vai tas tiks atzīmēts pēc noteiktu kritēriju izpildes.

#### **20. Pēdējās aktivitātes**

Pēdējo aktivitāšu blokā var redzēt pēdējās aktivitātes, kuras notikušas laika posmā no pēdējās pieslēgšanās videi.

#### **21. Personas**

Šajā blokā var redzēt dalībnieku sarakstu kursā, kā arī viņu pēdējo pieslēgšanās videi laiku.

#### **22. Personiskais profils**

Šis bloks attēlo personisko profilu, kurā, izmantojot  $\blacktriangleleft$  vai rediģēšanas pogu, var uzstādīt,

kādu informāciju vēlaties, lai ir redzama. Redzamo informāciju klāstu izvēlas skolotājs ar rediģēšanas tiesībām. Skolēns nevar izvēlēties, kas no viņa personiskajā profilā būs redzams.

#### **23. Sadaļas saites**

Sadaļas saitēs ir pieejamas saites uz kursa sadaļām. Noderīgi, ja ir liels tēmu skaits.

#### **24. Tags**

Tagu bloks atspoguļo kursā izmantotos tagus.

#### **25. Testa rezultāti**

Testa rezultātu bloks parāda rezultātus, kuri iegūti pieejamos un izpildītajos testos.

#### **26. Tiešsaistes lietotāji**

Šis bloks parāda, kuri lietotāji ir bijuši tiešsaistē pēdējās piecās minūtēs vai kuri joprojām ir tiešsaistē. Tādējādi ļaujot tiešsaistē esošajiem lietotājiem savā starpā sazināties tiešsaistes režīmā.

#### **27. Ziņas**

Ar šī bloka palīdzību var kontrolēt saņemtās un nosūtītās ziņas lietotājiem.

#### **Bloku konfigurācija**

Visus blokus var konfigurēt, saistībā ar tā atrašanās vietu (skat. 22. att.). Bloku konfigurēšana iespējama, klikšķinot uz vai rediģēšanas pogu katram blokam atsevišķi.

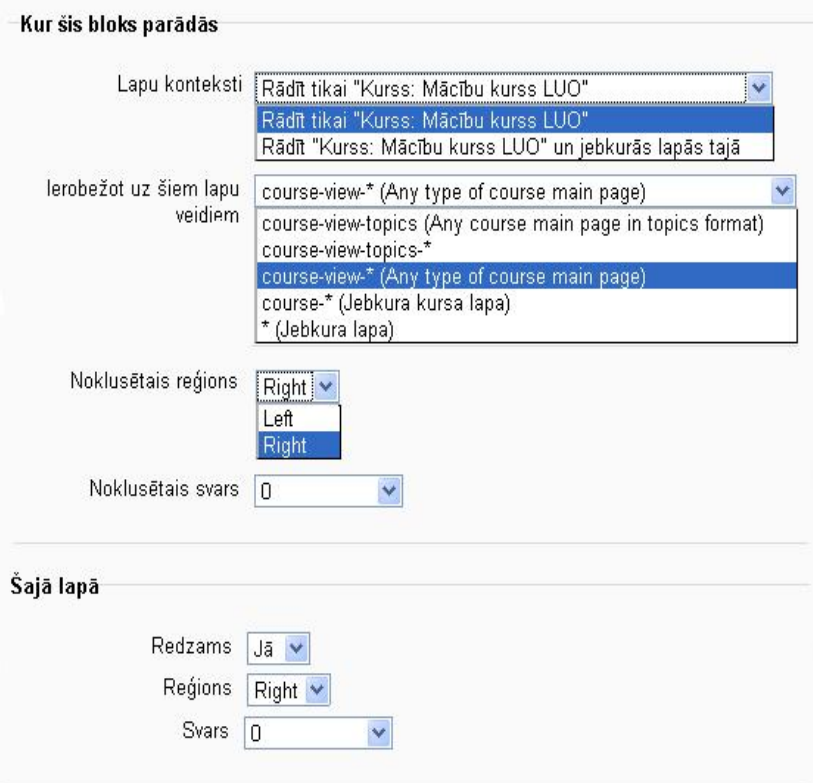

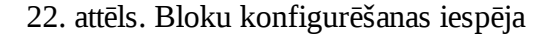

Vispirms izvēlas kādā kontekstā bloks tiks parādīts:

• konkrētajā kursā;

• konkrētajā kursā un visās kursa lapās.

Tad izvēlas uz kuriem lapu veidiem ierobežot blokus:

- kursa-skats-tēma (jebkura kursa galvenajā lapā tēmu formātā);
- kursa-skats-tēma;
- kursa skats (jebkura tipa kursa galvenajā lapā);
- kurss (jebkura kursa lapa);
- jebkurā lapā.

Tad izvēlas noklusēto reģionu – ekrāna labajā vai kreisajā pusē. Noklusētais svars ļauj izvēlēties, cik svarīgs bloks būs.

Tad vēl ir atsevišķa izvēle par konkrētā bloka atrašanās vietu konkrētajā lapā.

# **3 RESURSU PIEVIENOŠANA MOODLE 2.0**

MOODLE kurss tiek veidots ar divu rīku palīdzību: resursi un aktivitātes. Tos lieto rediģēšanas režīmā. Rediģēšanas režīmu var ieslēgt divējādi (sk.1.att.).

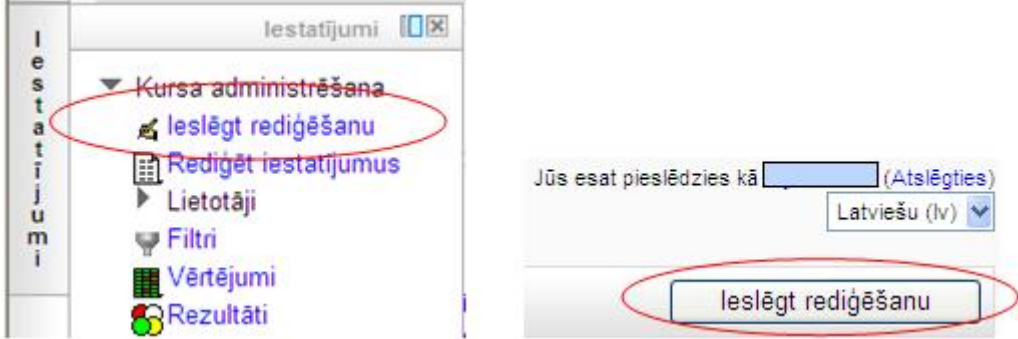

1.att. Rediģēšanas režīma ieslēgšanas vietas

Pēc aktivizēšanas redzamas resursu un aktivitāšu pievienošanas vietas (sk. 2.att.).

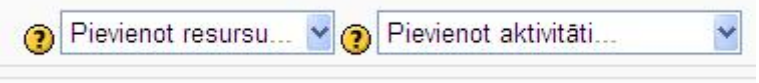

2.att. Resursu un aktivitāšu pievienošanas vietas

Resursi ir nepieciešamās norādes, mācību materiāli, interneta vietnes, ko lietotājiem jāizmanto apgūstot kursu. Ir iespējams pievienot 3. attēlā redzamos resursu veidus.

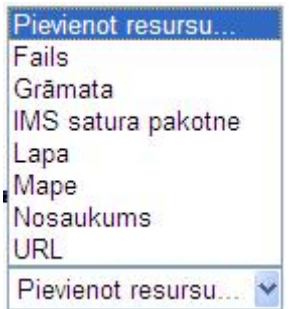

3.att. Pievienojamie resursu veidi

Pievienojot jebkura veida resursu, jāveic iestatījumi, kas parādās logā ar vairākām sadaļām. Ir tādas sadaļas, kas visu veidu resursiem ir vienādas, un tādas, kas ir atšķirīgas. Kopējās iestatījuma loga sadaļas:

**1. Vispārēji (sk. 4.att.)**

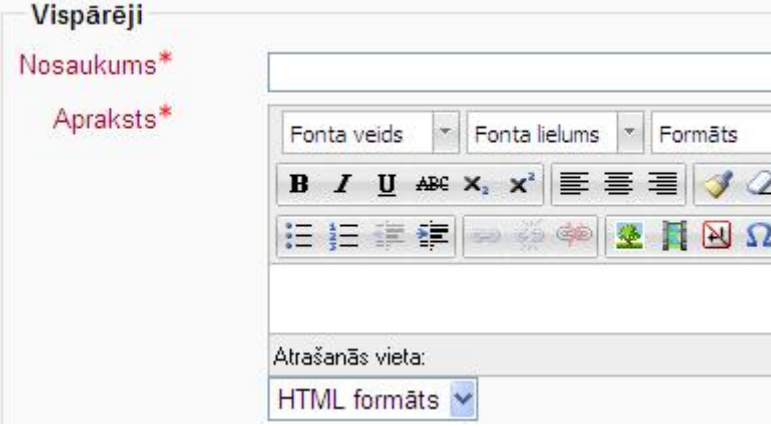

4.att. Iestatījumu loga sadaļa *Vispārēji*

Gan nosaukums, gan apraksts ir obligāts, jo atzīmēts ar sarkanu zvaigznīti. Nosaukuma tekstam jābūt relatīvi īsam, jo tas parādīsies kursā kā aktivizējamā vieta. Apraksta tekstu var

formatēt ar 4. attēlā redzamajām ikonpogām. Ikonpogu *Iztīrīt nekārtīgu kodu* var lietot, lai izņemtu liekos HTML tagus un atribūtus pēc teksta kopēšanas no, piem., Word dokumenta.

#### **2. Vispārējie moduļa iestatījumi (sk. 5.att.)**

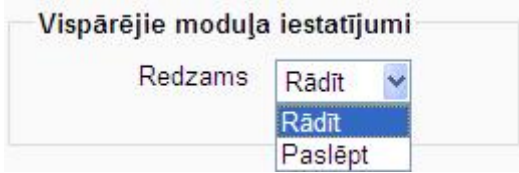

5.att. Iestatījumu loga sadaļa *Vispārējie moduļa iestatījumi*

Tiek piedāvātas divas iespējas: *Rādīt* vai *Paslēpt*. Izvēloties iespēju Paslēpt, attiecīgais resursa veids kursā ir nepieejams un lietotājiem neredzams. 6.attēla kreisajā pusē rediģēšanas režīmā redzams rezultāts kursa vadītājam un labajā pusē lietotājam.

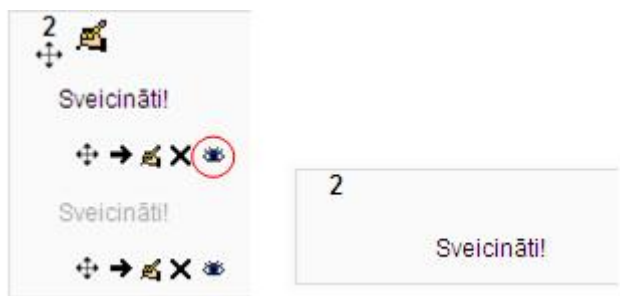

6.att. Režīma Paslēpt rezultāts kursa vadītājam un lietotājam

Kursa vadītājs rediģēšanas režīmā var paslēpt attiecīgo resursu "aizverot actiņu". **3. Ierobežot piekļuvi (sk. 7.att.)**

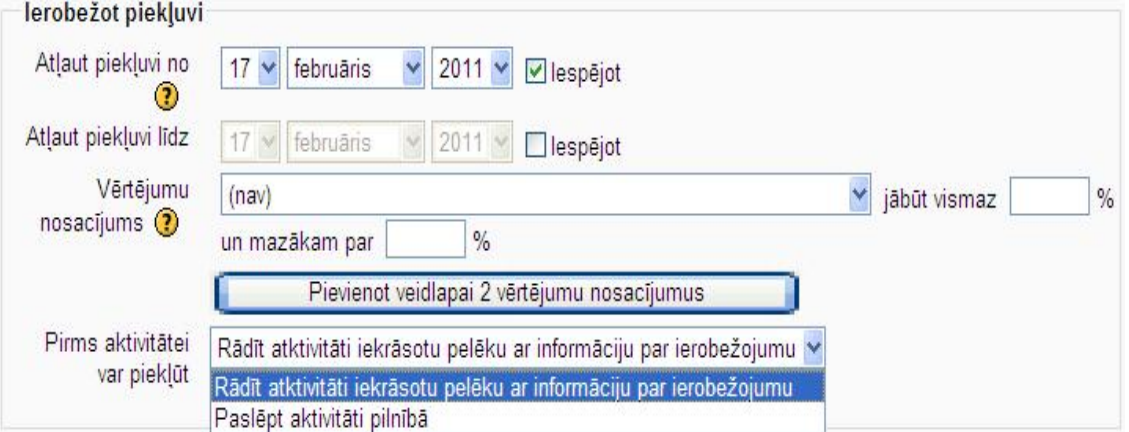

7.att. Iestatījumu loga sadaļa *Ierobežot piekļuvi*

Katram resursa veidam var atļaut piekļūt no kāda noteikta datuma līdz kādam noteiktam datumam. To panāk iespējojot (padarot aktīvu) datuma, mēneša un gada izvēli. No izkrītošajiem sarakstiem izvēlas vajadzīgos lielumus. 7. attēlā redzama gan iespējota, gan neiespējota datuma, mēneša un gada izvēle. Par ierobežotu piekļuvi resursiem jāspriež kursa vadītājam, jo resursi jāizmanto gatavojoties kāda uzdevuma veikšanai.

Uz resursiem vērtējumu nosacījums neattiecas, jo resursi ir nepieciešamās norādes, mācību materiāli, interneta vietnes, ko lietotājiem jāizmanto apgūstot kursu.

Iestatījums *Pirms aktivitātei var piekļūt* arī neattiecas uz resursu veidiem, jo resursiem jāpiekļūst vienmēr, lai sagatavotos kāda uzdevuma veikšanai, tādēļ jāatstāj noklusētais iestatījums – Rādīt aktivitāti iekrāsotu pelēku ar informāciju par ierobežojumu.

Visa veida resursu pievienošanas noslēdzošā darbība ir 8.attēlā redzamās pogas resursa pievienošanai kursam vai atcelšanai.

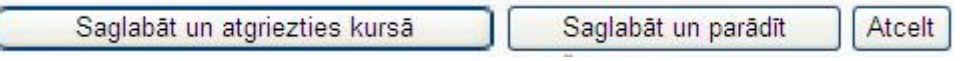

8.att. Resursa pievienošana kursam vai atcelšana

Katra veida resursam tā iestatījumos ir arī atšķirīgas loga sadaļas. Tās aprakstītas katra veida resursam.

# **3.1 Resurss Nosaukums**

 Šis resursa veids paredzēts dažādas informācijas atspoguļošanai kursā un iestatījumos atšķiras ar to, ka loga vispārējā sadaļā ir tikai nosaukums, ko var formatēt, bet nav apraksta vieta. Šī resursa veida gadījumā nosaukuma teksts nav jāraksta iespējami īss, bet tam jāietver visa informācija, ko ar šo tekstu jānodod kursa lietotājiem. Šis teksts nekļūs aktīvs. Piemēram, 6.attēlā redzamais teksts.

Der ievērot, ka resurss Nosaukums kursā netiek iezīmēts ar ikonu.

# **3.2 Resurss Lapa**

 Resurss *Lapa* izmantojams, lai veidotu tekstu, kas ir par garu, lai veidotu ar resursu *Nosaukums*, jo tādejādi aizpildītu lielu kursa pamatloga laukumu, piem., literatūras saraksts.

 Atšķirīgā un galvenā iestatījumu loga sadaļa ir *Saturs*, kurā tiek rakstīts vai iekopēts vajadzīgais teksts. Lai sadaļā *Saturs* iekopētu noformētu tekstu, vēlams to vispirms iekopēt kādā no vienkāršajām tekstapstrādes lietotnēm (Notepad, WordPad), kas neatbalsta teksta īpašos noformējumus, un tikai tad kopēt sadaļā *Saturs*.

 Vispārējā daļā ierakstītais nosaukums un apraksts tiks rādīts kursa vadītājam un lietotājiem tikai tad, ja iestatījumu loga sadaļā Opcijas vēlamajā vietā liks ķeksīti. 9.attēlā veikto iestatījumu gadījumā būs redzams nosaukums, bet nebūs redzams apraksts.

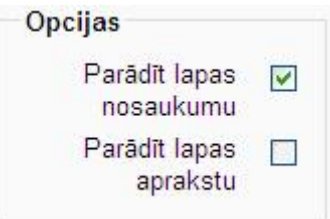

9.att. Iestatījumu loga sadaļa *Opcijas*

 Resurss *Lapa* pēc iestatījumu apstiprināšanas kursā ir redzams ar noteiktu ikonu pirms *Lapas* aktivizējamā nosaukuma (sk. 10. att.). Tā šo resursu var atpazīt starp pārējiem kursā ievietotajiem resursiem.

图 Literatūras saraksts

10.att. Resursa *Lapa* atpazīstamība

# **3.3 Resurss URL**

 *URL* - **vienotais resursu vietrādis**; adrese, kas pārlūkprogrammā norāda, kur var atrast kādu konkrētu tīkla Internet resursu. (skaidrojums no Datorterminu vārdnīcas.)

Resurss *URL* izmantojams, lai kursā veidotu pieeju kādai interneta vietnei.

Iestatījumu loga sadaļā *Saturs* ieraksta vajadzīgo vietnes adresi vai izvēlas no saraksta, ja tāds ir izveidots (sk. 11. att.).

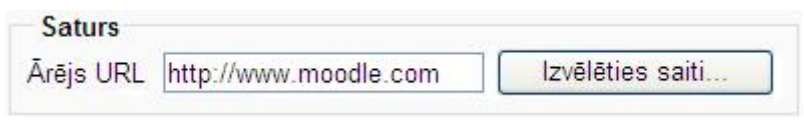

11.att. Iestatījumu loga sadaļa *Saturs*

 Iestatījumu loga sadaļā *Opcijas* bez tā, ka ir iespēja izvēlēties rādīt *URL* nosaukumu un aprakstu (sk. 9.att. un komentārus par to) var izmantot iestatījumu *Rādīt*, kas dots četros dažādos veidos (sk. 12.att.). Šie veidi norādīto interneta vietni atver dažādi.

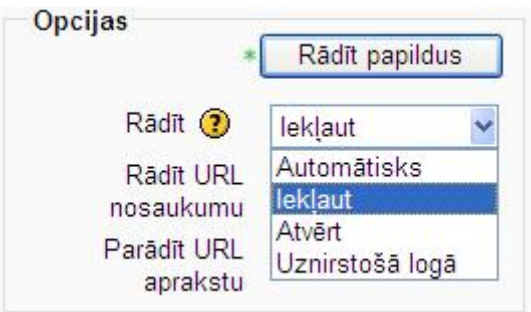

12. att. Iestatījumu loga sadaļa *Opcijas*

 Veidi *Automātisks* un *Atvērt* interneta vietni atver MOODLE logā tā, ka nav redzamas MOODLE loga sadaļas. Tas var radīt problēmas, vietni pēc pārlūkošanas aizverot. Aizverot ar krustiņu, aizvērsies arī MOODLE, tādēļ MOODLE vidē jāatgriežas ar *Back* pogu.

Veids *Iekļaut* atver īpašu apgabalu ar ritjoslām, kurā var skatīt vietni.

 Veids *Uznirstošā* logā nozīmē, ka interneta vietne atveras jaunā logā, kas iespējams maksimizēt/minimizēt un arī aizvērt ar krustiņu. Ar 12. attēlā redzamās pogas *Rādīt papildus* palīdzību var atvērt papildus iestatījumus loga platuma un augstuma izmaiņai.

 Sadaļā *Parametri* iestatījumus var izdarīt tikai aktivizējot pogu *Rādīt papildus*. Lietotie parametri parādās vietnes adresē, piem.,

http://moodle.com/?Aija=Aija&latvie%C5%A1u=lv&moodle=MOODLE+m %C4%81jas+lapa no 13.attēlā redzamajiem parametru iestatījumiem.

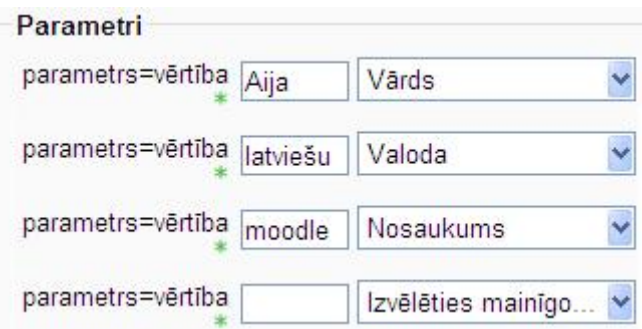

13.att. Parametru iestatījumi

14. attēlā redzama ikona, kas resursu *URL* izceļ starp citiem kursā ievietotajiem resursiem.

MOODLE mājas lapa

14.att. Resursa *URL* atpazīstamība

### **3.4 Resurss Fails**

 Šis resurss izmantojams, lai kursā veidotu saiti uz kādu iepriekš augšupielādētu datni jeb failu.

Resursa būtiskākā atšķirība iestatījumos ir loga sadaļa *Saturs* (sk. 15.att.).

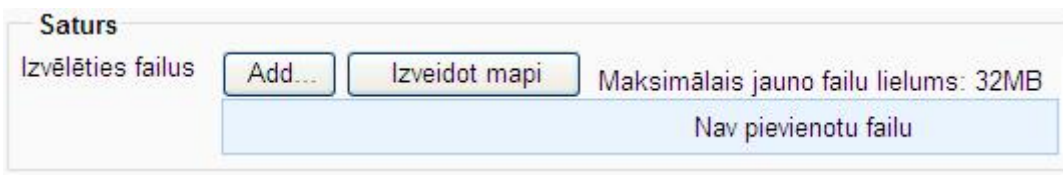

15.att. Iestatījuma loga sadaļa *Saturs*

 Ir divas iespējas: augšupielādēt datnes tāpat vai izveidot mapi un tajā augšupielādēt datnes. Kad mape, piem., *Materiāli* izveidota ar pogu *Add*... iegūst logu *Failu atlasītājs*(sk.16.att.).

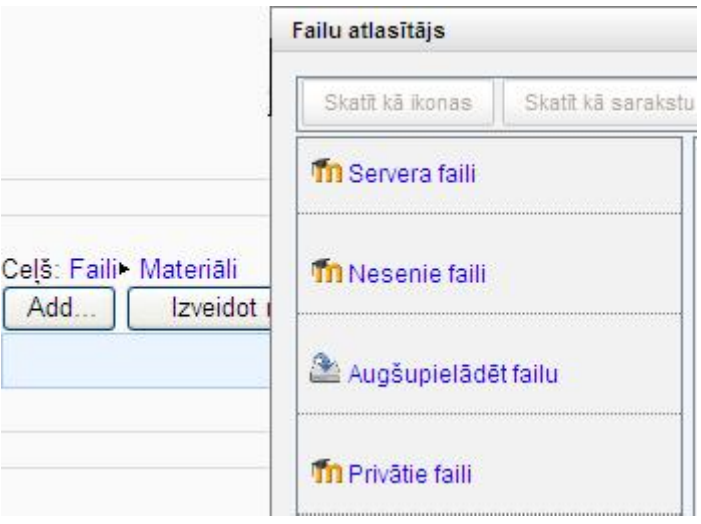

16.att. Datņu pievienošana un to veidi

 Aktivizējot *Augšupielādēt failu*, atveras logs, kurā var nomainīt sākotnējo datnes nosaukumu **(nedrīkst aizmirst pierakstīt datnes paplašinājumu)**, ievadīt autoru un izvēlēties licenci. **Vēlams atstāt noklusēto licenci – visas tiesības aizsargātas.**

 Ar pievienotajām mapēm un datnēm ir iespēja veikt dažādas darbības. Darbību sarakstus, kas redzami 17.attēlā, iegūst uz nosaukuma klikšķinot ar peles **labo** taustiņu.

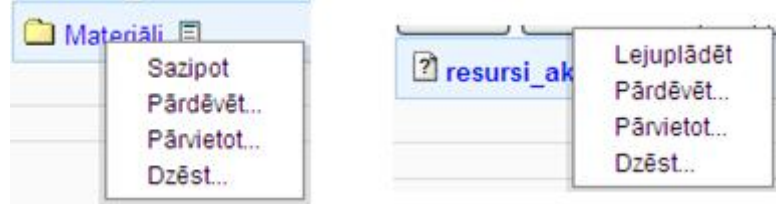

17.att. Iespējamās darbības ar mapi un datni

 Saiti var veidot arī uz jau iepriekš augšupielādētām datnēm, kuras var pārskatīt divos veidos: kā ikonas vai kā sarakstu. 18.attēlā redzams piemērs servera datnēm, skatot tos kā sarakstu.

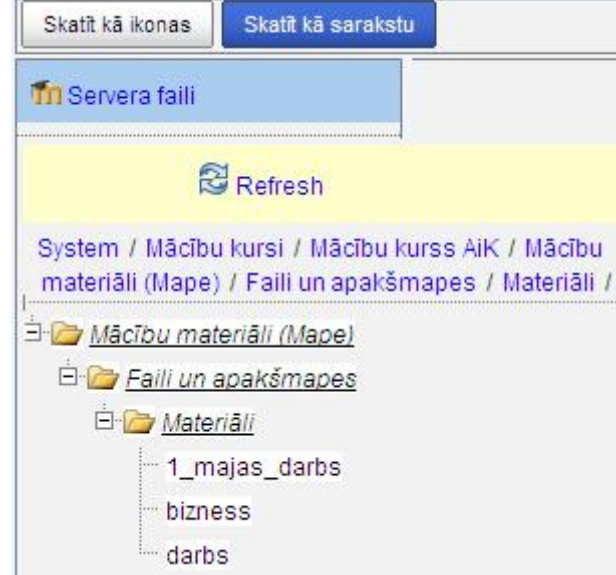

18.att. Augšupielādēto datņu pārskats

 Iestatījumu loga sadaļa *Opcijas*, salīdzinot ar 12. attēlu, papildināta ar *Uzspiest lejupielādi*. To izvēloties vienmēr, aktivizējot saites nosaukumu, parādīsies logs ar piedāvājumu saglabāt vai atvērt datni. Izvēloties *Iekļaut* (arī citos gadījumos pie noteikta datņu tipa), datne netiks atvērta uzreiz, bet parādīsies uzaicinājums aktivizēt saiti.

 Vajadzīgās datnes var pievienot arī no sadaļas *Privātie faili*, ja tās tur iepriekš ievietotas. To var izdarīt no bloka *Navigācija*, kas var atrasties kursā kā bloks vai arī var būt pārvietots uz doku, kā tas redzams 19. attēlā.

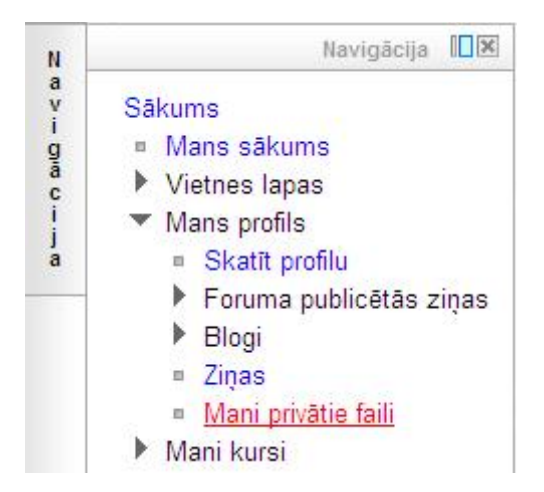

19. att. Navigācijas blokā *Mani privātie faili*

Aktivizējot *Mani privātie faili*, iegūst 20. attēlā redzamo loga daļu.

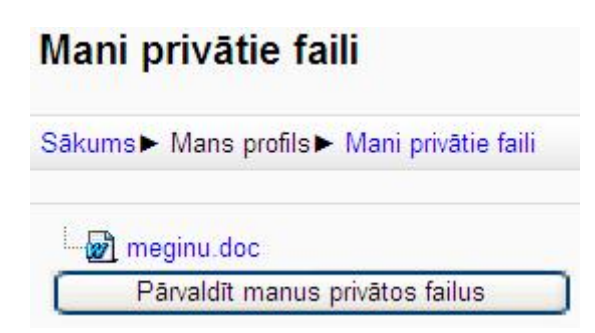

#### 20.att. *Mani privātie faili*

 20. attēlā redzams, ka datne meginu.doc jau pievienota. Lai pievienotu citu datni, jāaktivizē poga *Pārvaldīt manus privātos failus*. Tālākās darbības būs veicamas, kā tas aprakstīts un redzams 15. un 16. attēlā.

21. attēlā redzama ikona, kas resursu *Fails* izceļ starp citiem kursā ievietotajiem resursiem.

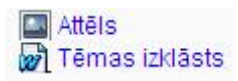

21.att. Resursa *Fails* atpazīstamība

Ja pirms nosaukuma parādās ?? , tad pie augšupielādes, mainot datnes **nosaukumu, nav pierakstīts datnes paplašinājums.**

# **3.5 Resurss Mape**

 Resurss izmantojams, ja vienkopus vēlas atļaut pieeju visām noteiktam mērķim paredzētām datnēm.

Visi iestatījumi veicami kā resursam *Fails*. Apraksta teksts lietotājiem ir redzams.

 Veidojot resursu *Mape*, jāizvēlas veids, kā lietotājam piedāvāt sagatavotos materiālus: kā atsevišķas datnes, kas būs kārtotas alfabēta secībā vai izveidot mapes pa apakštēmām, kas satur nepieciešamās datnes. Pēc mapes nosaukuma aktivizēšanas abu veidu rezultāti redzami 22. attēlā. Attēla labajā pusē mape *Attēli* nav atvērta, bet mapes *Tēmas izklāsts* datnes pieejamas. Abos gadījumos iespējama arī rediģēšana: jaunas datnes pievienošana, jaunas mapes pievienošana un visas darbības ar mapēm un datnēm, kas redzamas 17.attēlā.

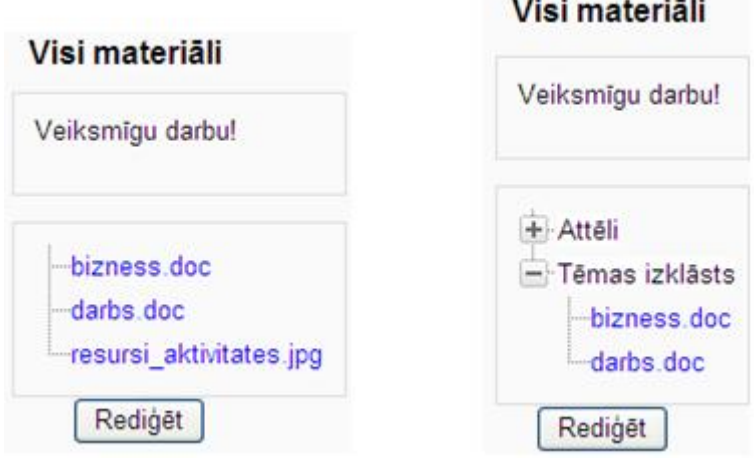

22.att. Skats uz atvērtu mapi

23. attēlā redzama ikona, kas resursu *Mape* izceļ starp citiem kursā ievietotajiem resursiem.

Mācību materiāli

23.att. Resursa *Mape* atpazīstamība

# **3.6 Resurss IMS satura pakotne**

 Protokols IP (*Internet Protocol*) nodrošina bezsavienojuma režīmu. Saskaņā ar šo protokolu tiek radīta pakešu maršrutēšana to pārsūtīšanā starp dažādiem savstarpēji savienotiem tīkliem. (No Datorterminu vārdnīcas.) *IMS* ir IP multimediju apakšsistēma (*IP Multimedia Subsystem*).

### **3.7 Resurss Grāmata**

 Šo resursu izmanto, lai liela apjoma materiālu padarītu lietotājam pieejamāku, t.i., automātiski izveidotu interaktīvu satura rādītāju, materiālu sadalītu lapās pa nodaļām u.tml. Iestatījumu loga sadaļā *Vispārēji* bez nosaukuma un apraksta nepieciešams izvēlēties nodaļu numerācijas veidu (sk. 24. att.). Pievienoto apraksta tekstu lietotāji neredz.

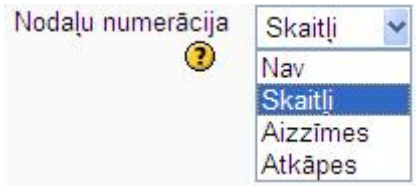

24. att. Nodaļu numerācijas veidi

Aizzīmes (*bullet*) ir simbols, parasti aplis vai kvadrāts.

 Vēl var atķeksēt iestatījumu *Pielāgotie virsraksti*, kas automātiski nodaļu virsrakstus parāda tikai satura rādītājā.

 Kad iestatījumi veikti, aktivizējot nosaukumu (sk. 25.att.), jāsāk nodaļu un apakšnodaļu pievienošana. 26. attēlā redzamas loga sadaļas, kurās veicamas attiecīgas darbības.

Materiāls par resursu pievienošanu

25.att. Pievienots resurss *Grāmata*

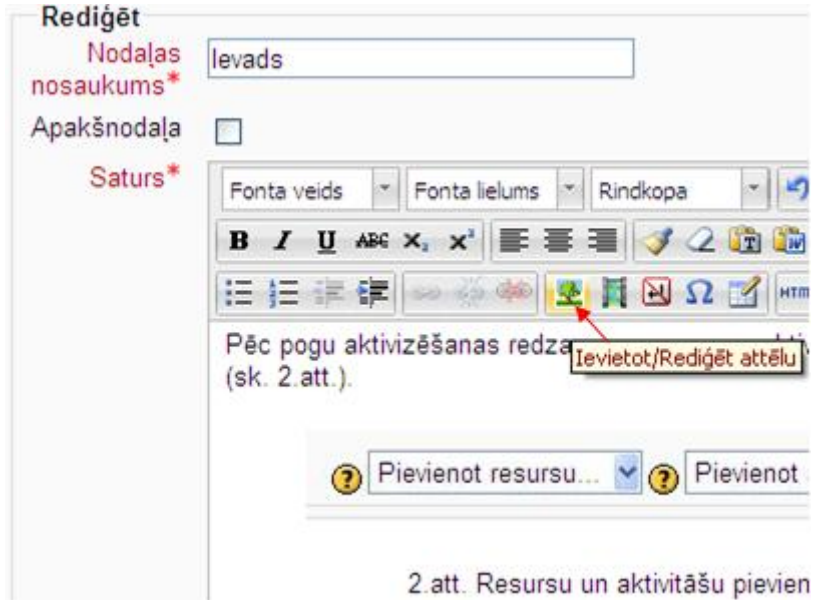

26.att. Nodaļu/apakšnodaļu pievienošana

Nodaļas nosaukums ir obligāts.

Apakšnodaļa pievienojama pēc vajadzības.

 Saturu raksta vai iekopē. **Jāievēro, ka attēli un teksta formatējums nekopējas.** Tekstu pirms iekopēšanas saturā vēlams iekopēt kādā no vienkāršajām tekstapstrādes lietotnēm (*Notepad, WordPad*), kas neatbalsta teksta īpašos noformējumus. Attēlus augšup jāielādē ar 26. attēlā redzamo ikonu *Ievietot/Rediģēt attēlu*.

Pēc pogas *Saglabāt izmaiņas* aktivizēšanas, parādās *Grāmatas* skats (sk.27.att.).

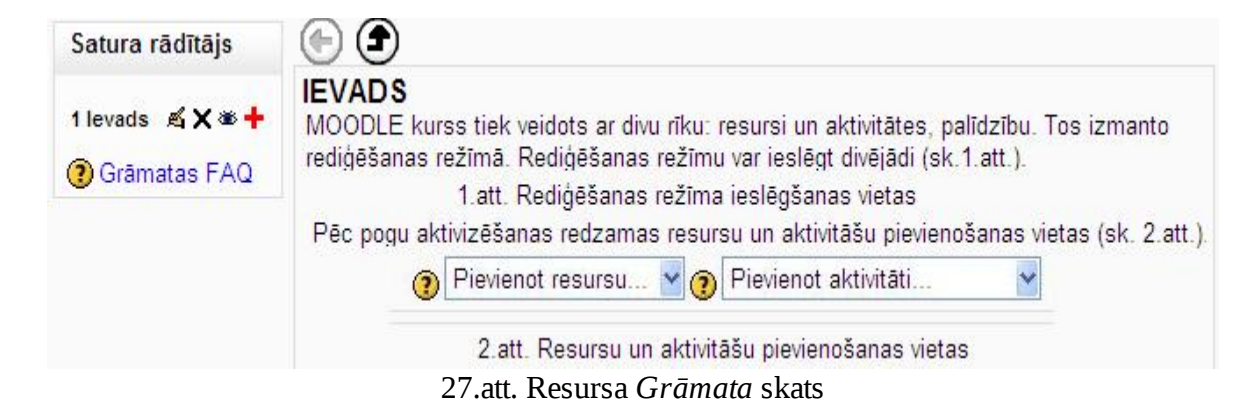

 Satura rādītājā redzams pirmās nodaļas nosaukums ar numurējumu. Labajā pusē no tā ir nodaļas saturs (1.attēls nav pievienots, 2.attēls ir pievienots).

Satura rādītājā redzamas ikonpogas:

- *Rediģēt*
- *Dzēst*
- *Paslēpt*
- *Pievienot jaunu nodaļu*

Tā turpinot, pievieno visas nodaļas un apakšnodaļas.

 28. attēlā redzama ikona, kas resursu *Grāmata* izceļ starp citiem kursā ievietotajiem resursiem.

**1** Materiāls par resursu pievienošanu

28.att. Resursa *Grāmata* atpazīstamība

# **4 MOODLE 2.0 GRUPAS**

Moodle 2.0 tāpat kā Moodle versija 1.9 piedāvā funkciju "*Grupas*". Jaunajā versijā izstrādātāji piedāvā būtiskus jauninājumus, kas varētu uzlabot mācību organizāciju. Īpaši šī funkcija noderīga organizējot mācību procesu paralēlām klasēm, t.i. piemēram, 6A, 6B un 6C klasei.

Moodle saskarnē ir divi grupu darbības līmeņi:

• grupas visa kursa līmenī;

• grupas aktivitāšu un resursu līmenī.

Šī izvēle ļauj skolotājam izmantot atsevišķus grupu darbus kursa ietvarā vai arī izmantot vienu kursu paralēlām klasēm, kā minēts iepriekš.

# **4.1 Grupas funkcijas iestatīšana kursa līmenī**

 Lai iestatītu grupas funkciju kursa līmenī, tad *Iestatījumu* blokā, jāizvēlas *Rediģēt iestatījumus*. Atveras logs *Rediģēt kursa iestatījumus*. Tajā jāatrod sadaļa *Grupas* (skat. 1. att.).

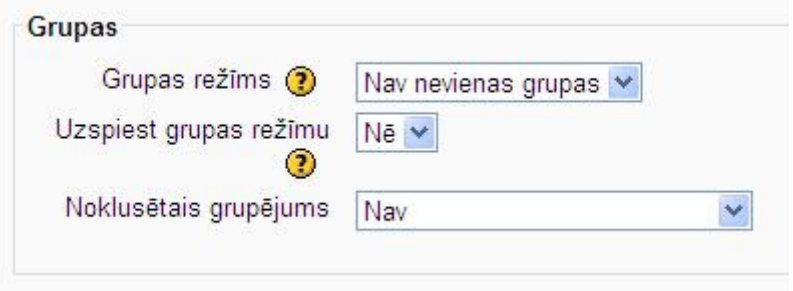

1. attēls. Grupu iestatīšana kursa iestatījumos

*Grupas režīmam* ir trīs iespējas:

• *Nav nevienas grupas* – kursā grupu nav, katrs ir vienas lielas grupas dalībnieks.

• *Atsevišķas grupas* – katrs grupas dalībnieks var redzēt tikai savu grupu, citas grupas viņiem ir neredzamas.

• *Redzamās grupas* – katras grupas dalībnieks darbojas savā grupā, bet var redzēt citas grupas.

 Kursa līmenī uzstādītais režīms kļūst par noklusēto režīmu visās kursa aktivitātēs. Katrā aktivitātē, kurā iespējama grupas funkcija, var atsevišķi definēt grupas režīmu, bet, ja grupas režīms ir uzstādīts kursam, aktivitātēm grupas iestatījumi tiek ignorēti.

 Ja grupas izvēlnē iestatījumam *Uzspiest grupas režīmu* (skat. 1. att.) izvēlas *Jā*, tad grupas režīms tiek uzspiests visām darbībām un katrai atsevišķai aktivitātei grupas režīms tad tiek ignorēts. Šeit uzreiz arī var izvēlēties noklusēto grupējumu, kas būs aktīvs visa kursa ietvarā.

 Ja tomēr nevēlaties grupas režīmu uzspiest visa kursa līmenī, bet vēlaties to izmantot atsevišķām aktivitātēm, tad turpinājumā seko informācija, kādas aktivitātes atbalsta grupas režīmu un kā to iestatīt.

# **4.2 Grupas aktivitāšu līmenī**

 Resursu līmenī grupu režīmu nav iespējams iestatīt. Tāpēc jāņem vērā, ka mācību materiāli visām grupām pieejami vienlīdz daudz. Tomēr grupu režīms iespējojams vairākām aktivitātēm (skat. 2. att.). Nosvītrotās aktivitātes nozīmē, ka grupu režīms tām nav iespējams.

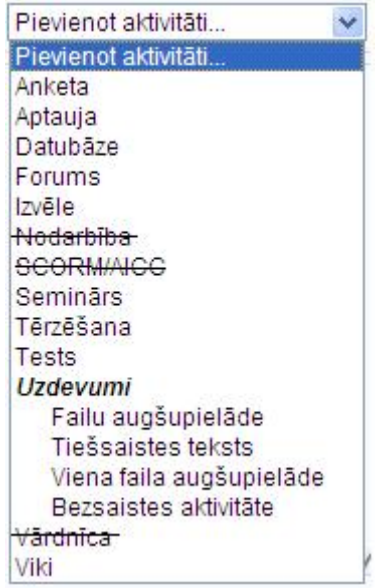

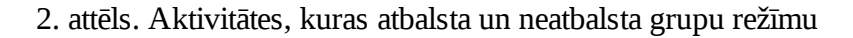

 Lai pārliecinātos, vai grupas režīms aktivitātei uzstādīts, ir jāieslēdz rediģēšana un jāmeklē vai attiecīgajai aktivitātei pretī stāv zīme, kas norāda uz grupu režīmu (skat. 3. att.).

1 Viki ÷ → ∡ × ●(iii)

3. attēls. Viki ar iespējotu grupas režīmu

Nelielā ikona ar cilvēciņiem var būt divos veidos:

• - kas nozīmē *Atsevišķas grupas* (konkrētas grupas dalībnieki darbojas savas grupas ietvaros un neredz citas grupas);

• - kas nozīmē *Redzamas grupas* (konkrētās grupas dalībnieki darbojas savas grupas ietvaros, bet redz arī, kas notiek citās grupās).

 Ja konstatējat, ka esat izvēlējušies neatbilstošo grupas režīmu, to var mainīt klikšķinot uz augstākminētās ikonas.

 Grupas režīma iestatīšana aktivitātēs notiek līdzīgi kā tas bija kursa iestatījumos (skat. 4. att.), zem *Vispārējie moduļa iestatījumi*.

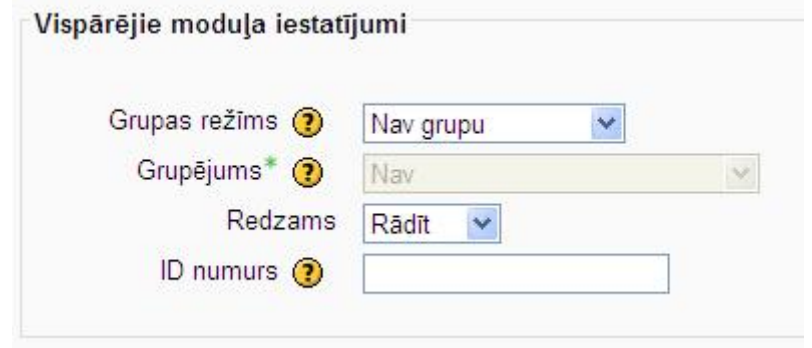

4. attēls. Vispārējie moduļa iestatījumi

 Grupējuma izvēle aktivizējas, kad izvēlēts grupas režīms. Zaļā zvaigznīte norāda uz to, ka šī iespēja ir pieejama uzklikšķinot uz *Rādīt papildus*.

# **4.3 Grupu izveidošana**

 Grupu funkcija atrodas *Iestatījumi* blokā zem izvēlnes *Lietotāji* (skat. 1. att.). Kursa veidotājam jābūt uzmanīgam un jāievēro, ka *Grupas* funkcija parādās tikai tad, kad ir uzklikšķināts uz *Lietotāji*. Tādējādi pirmajā brīdī var rasties apmulsums.

Uzklikšķinot uz izvēlni *Grupas*, pieejami vairāki darbības lauki (skat. 5. att.):

- grupas piedāvā iespēju izveidot grupas, pievienot dalībniekus grupai;
- grupējumi paredzēti grupējumu veidošanai no vairākām grupām;
- pārskats pārskatā var redzēt visas grupas un grupējumus, kā arī to dalībniekus.

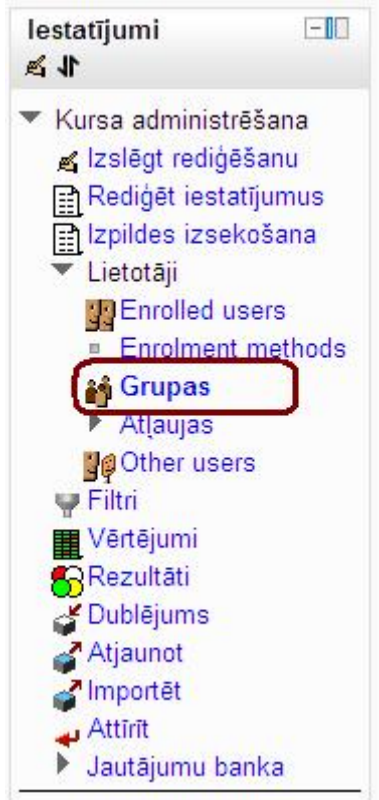

5.attēls. Grupu izvēle *Iestatījumi* blokā

 Automātiski pirmais redzams ir *Grupas* lauks (skat. 6. att.). *Grupas* laukā var izveidot grupas, pievienot/noņemt lietotājus, rediģēt grupu iestatījumus, kā arī izdzēst grupas.

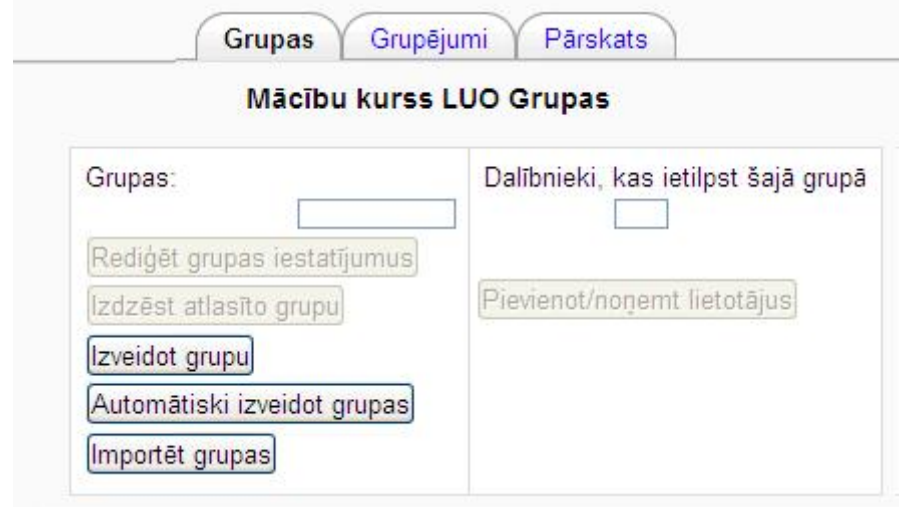

6.attēls. *Grupu* ekrāna kopija

Pirmais, kas nepieciešams, ir izveidot grupas. Grupu veidošanā ir divas iespējas:

- pašam veidot grupas un atlasīt tās dalībniekus vai
- izmantot Moodle piedāvāto iespēju *Automātiski izveidot grupas*.

# **4.4 Pašu veidotas grupas**

Ja lietotājs vēlas pats veidot grupas, tad jāklikšķina uz izvēli *Izveidot grupu* (skat. 7. att.).

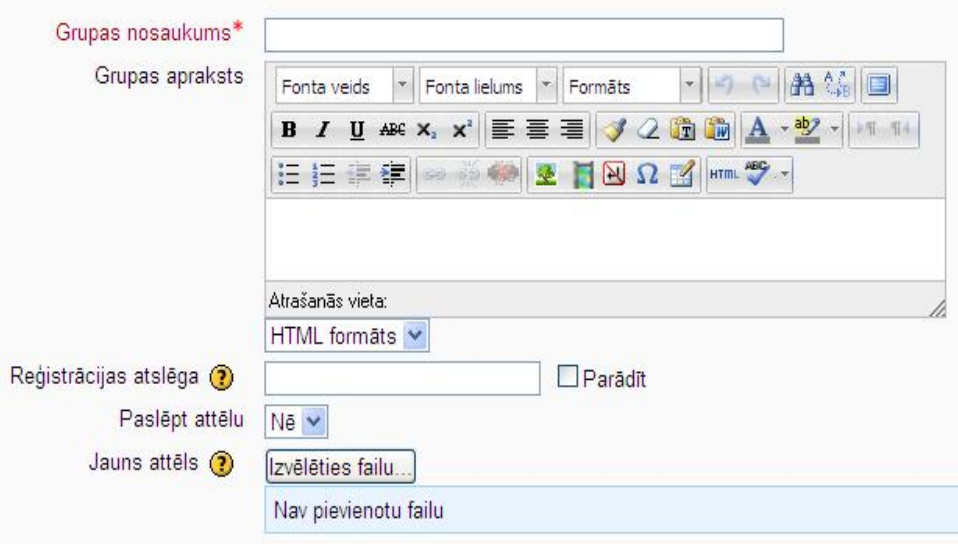

7.attēls. Izvēlnes *Izveidot grupu* ekrāna kopija

 Kā jau visā Moodle sistēmā, ar zvaigznīti (\*) atzīmētie lauki ir obligāti aizpildāmie. (1) Šajā gadījumā obligāti ir jāieraksta grupas nosaukums. (2) Tam seko grupas apraksts. Parasti grupas aprakstā min grupas dalībnieku vārdus vai grupas mērķi, uzdevumus grupai utt.

 (3) *Reģistrācijas atslēga* nozīmē to, ka ierakstot šeit atslēgvārdu, var ierobežot piekļuvi kursam. Ja šis lauks ir aizpildīts, tad tikai tie, kuri zina atslēgvārdu, var piekļūt kursam. Šajā gadījumā, kad reģistrācijas atslēga ir izvēlēta grupai, tad izmantojot reģistrācijas atslēgu kursam, lietotājs automātiski tiek iekļauts arī šajā konkrētajā grupā.

(4) Tad seko izvēlne paslēpt attēlu ar diviem variantiem – *nē*, nepaslēpt un *jā*, paslēpt.

(5) Grupai var pievienot attēlu.

 *Attēlu* var augšupielādēt no sava datora uz serveri, kas dažādās vietās tiks izmantota grupas reprezentēšanai. Šī iemesla dēļ labāk ir izmantot portretu, bet varat izmantot jebkuru attēlu, kādu vēlaties.

 Fotogrāfijai ir jābūt JPG vai PNG formātā (failu nosaukumi parasti beidzas ar .jpg vai .png). Jūs varat iegūt fotogrāfiju vairākos veidos, piemēram:

• Izmantojot digitālo fotokameru, jūsu fotogrāfijas uz datora visdrīzāk jau būs pareizajā formātā.

• Skenēt drukātu fotogrāfiju (pārliecinieties, ka saglabājat to pareizajā formātā).

• Ja esat māksliniecisks, uzzīmējot attēlu kādā no grafikas programmām.

Neatkarīgi no attēla iegūšanas veida, pārliecinieties, ka attēla formāts ir JPG vai PNG.

 Lai augšupielādētu failu, kas šajā gadījumā ir attēls, šajā rediģēšanas lapā nospiediet pogu "*Izvēlēties failu*" un izvēlieties fotogrāfiju no jūsu datora. Pārliecinieties, ka izvēlētā faila lielums nepārsniedz atļauto, pretējā gadījumā fails netiks augšupielādēts. (Faila lielumu var apskatīt pie kursa iestatījumiem.)

 Kad jūs atgriezīsieties savā profilā, jaunais attēls var nebūt parādījies. Ja tas ir tā, vienkārši izmantojiet savas pārlūkprogrammas pogu "*Atjaunot*" ("*Reload*").

 Kad nepieciešamie lauki ir aizpildīti, tad noteikti informācija jāsaglabā, izvēloties pogu "*Saglabāt izmaiņas*".
8. attēlā parādīta ekrāna kopija, kad esat izveidojuši, piemēram, divas grupas.

| Dalībnieki, kas ietilpst šajā grupā: Cita grupa (0) |
|-----------------------------------------------------|
|                                                     |
|                                                     |
|                                                     |

8. attēls. Izveidoto grupu ekrānkopija

 Šajā gadījumā ir izveidotas divas grupas – 1. *Grupa* un *Cita grupa*. (skat. 4. att.) Nulle iekavās aiz grupas nosaukuma parāda, ka šajās grupās nav neviens dalībnieks.

## **4.5 Dalībnieku pievienošana grupai**

 Kad grupas ir izveidotas, tad katrai grupai ir jāpievieno dalībnieki. To var izdarīt uzklikšķinot uz :

1) attiecīgās grupas nosaukuma, kurai vēlaties pievienot dalībniekus, piemēram, Cita grupa, tad

2) *Pievienot/ noņemt lietotājus*.

 Kad ir uzklikšķināts uz *Pievienot/ noņemt lietotājus*, tad parādās logs (skat. 9. att), kurā parādās visi iespējamie dalībnieki. Uzklikšķiniet uz potenciālā lietotāja vārdu (izvēlētais teksts iekrāsojas zils) un tad klikšķiniet uz pogu *Pievienot*.

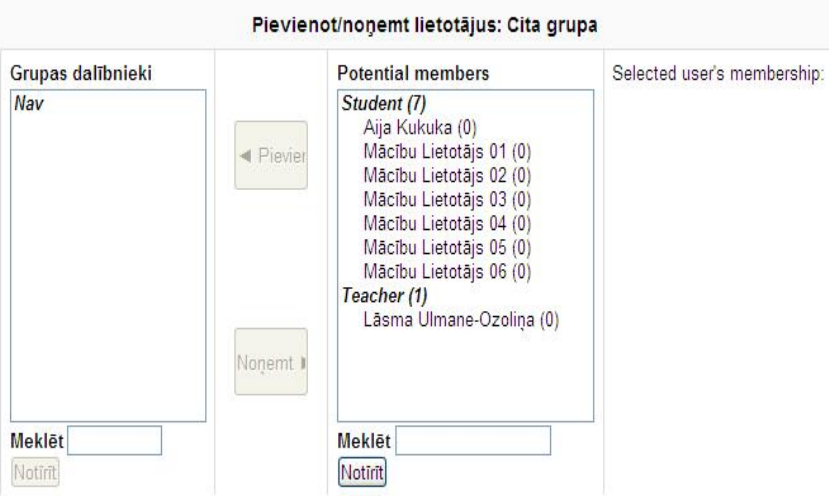

9. attēls. Lietotāju pievienošanas/ noņemšanas loga ekrāna kopija

Ja potenciālo dalībnieku ir daudz, tad var izmantot pogu "Meklēt".

Ir trīs meklēšanas varianti (*Search options*) (skat. 10.att.):

- Saglabāt esošos lietotājus, pat ja viņi vairs neatbilst meklētajam;
- Ja meklētajam atbilst tikai viens lietotājs, tad automātiski iekļaut viņu grupā,
- Atrast meklēto tekstu jebkur lietotāja vārdā.

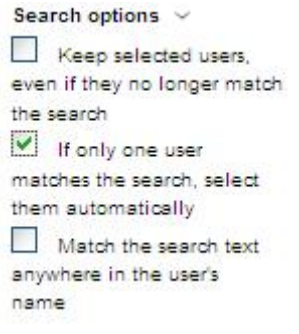

10. attēls. Meklēšanas iespējas ekrāna kopija

 Sev vēlamo variantu var iegūt, ieklikšķinot vienā vai vairākos atbilstošās izvēles lodziņos. Piemēram, 10. attēlā redzams, ka ir izvēlēts variants "*Ja meklētajam atbilst tikai viens lietotājs, tad automātiski iekļaut viņu grupā*".

Kad potenciālais grupas dalībnieks ir atrasts, tad uzklikšķinot uz viņa vārdu, to iezīmējam.

Tad klikšķinām uz *Pievienot*.

 Līdzīgi darbojas, kad vēlas no grupas kādu dalībnieku izņemt. Tikai tad izvēlas dalībnieku lauciņā *Grupas dalībnieki* un spiež uz pogas *Noņemt*.

## **4.6 Automātiski izveidot grupas**

 Ja nevēlaties paši veidot grupas un pievienot tai dalībniekus, vai arī vēlaties, lai grupas dalībniekus izvēlas sistēma, tad izvēlieties iespēju *Automātiski izveidot grupas*.

 Izvēloties savus uzstādījumus, sistēma pati izveidos grupas un atlasīs to dalībniekus (skat. 11. att.).

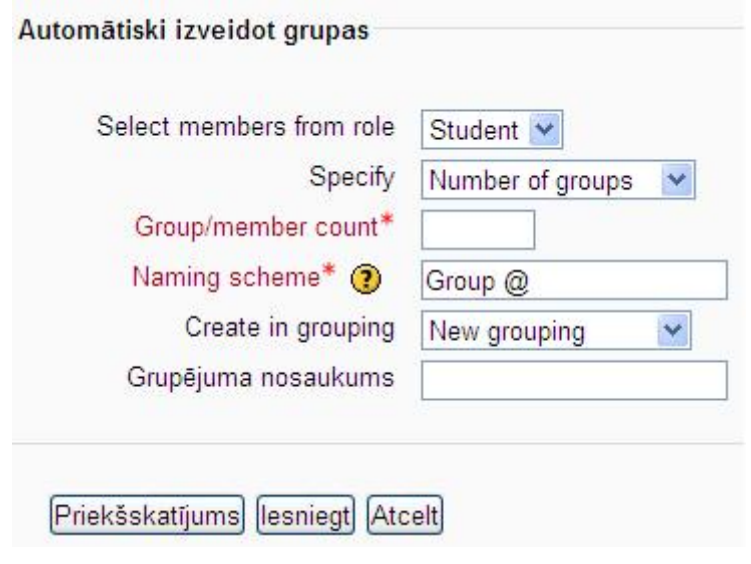

11. attēls. Automātiski izveidot grupas ekrāna kopija

Automātiski izveidot grupas piedāvātās iespējas:

• Izvēlēties dalībniekus, balstoties uz viņu lomu kursā (skat. 12. att.) – var izvēlēties no visiem dalībniekiem (izvēlne "All"), no skolotājiem (izvēlne "Teacher") un no skolēniem (izvēlne "Student").

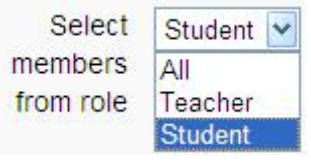

12. attēls. Dalībnieku izvēlne

• Izvēlēties pēc kāda kritērija veidot grupas – pēc grupu skaita vai pēc dalībnieku skaita grupā. (Skat. 13. att.).

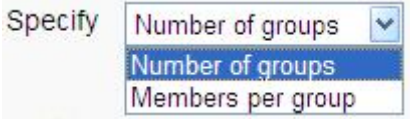

13. attēls. Kritērija atlases izvēlne

• Tad seko obligāti aizpildāmais lauks, uz ko norāda zvaigznīte (\*) – grupu/ dalībnieku skaits (skat. 11. att.). Šeit jāieraksta skaitlis, kas norāda, cik grupas mēs vēlamies vai cik dalībniekus grupā mēs vēlamies.

• Nākošais solis ir izvēlēties nosaukuma veidošanas shēmu.

 $\bullet$  Veidojot grupas nosaukumu jāizmanto viena no divām zīmēm -  $\emptyset$  vai #.

o Ja izmanto zīmi  $\omega$ , tad grupas nosaukumam priekšā vai aiz tā (atkarībā, kur esat  $\omega$ zīmi uzrakstījuši) veidosies grupu uzskaitījums, izmantojot alfabēta burtus, piemēram, A grupa, B grupa.

 o Ja izmanto zīmi #, tad grupas nosaukumam priekšā vai aiz tā veidosies grupu uzskaitījums, izmantojot ciparus, piemēram, 1 grupa, 2 grupa. Šeit arī svarīgi vai punktu pieliekat aiz # zīmes vai nepieliekat.

 Lai pārliecinātos, vai grupu nosaukumi izskatās tā, kā vēlaties, noklikšķiniet uz *Priekšskatījums*.

• Vēl ir iespēja izvēlēties, vai izveidotās grupas sakārtot kādos grupējumos (izvēles varianti "*Nē*" vai "*Izveidot jaunu grupējumu*") un izveidot arī grupējumu nosaukumu. Bet par grupējumiem atsevišķā sadaļā "*Grupējumi*".

 *Automātiski izveidot grupas* saskarne piedāvā arī papildiespējas grupu definēšanā. Tās var apskatīt uzklikšķinot uz *Rādīt papildus* (skat. 14. att.).

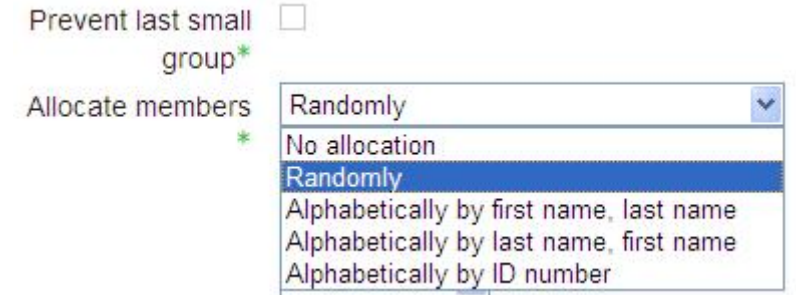

14. attēls. Automātiski izveidot grupas papildus iespējas

 Papildus iespējās piedāvā *izvairīties no pēdējās mazās grupas*. Tātad, atzīmējot šo iespēju, nevar būt situācija, ka vienā grupā ir ļoti mazs dalībnieku skaits.

- Vēl tiek dota iespēja izvēlēties, kā dalībnieki tiek izvēlēti grupās:
- *No allocation* grupas tiek izveidotas, bet tajās nav dalībnieku.
- *Randomly* dalībnieki tiek izvēlēti nejauši.

• *Alphabetically by first name, last name* – dalībnieki tiek atlasīti alfabēta secībā pēc vārdiem, tad uzvārdiem.

• *Alphabetically by last name, first name* – dalībnieki tiek atlasīti alfabēta secībā pēc uzvārdiem, tad vārdiem.

• *Alphabetically by ID number* – dalībnieki tiek atlasīti alfabēta secībā pēc ID numuriem.

# **4.7 Grupu importēšana**

 Ja institūcija lietojusi Moodle versiju 1.9 vai kādu no iepriekšējām un vēlas, pārrejot uz Moodle 2.0, saglabāt esošās grupas, tad grupas ir iespējams importēt (skat. 15. att.).

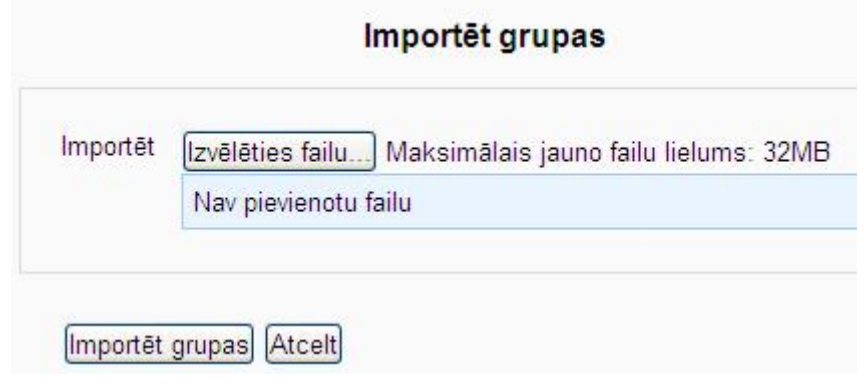

15. attēls. Grupu importēšanas ekrānkopija

 Lai importētu grupas, tad ir nepieciešams klikšķināt uz *Izvēlēties failu* un izvēlēties datni, kura satur informāciju par grupām. Kad nepieciešamā datne atrasta, tad izvēlamies *Importēt grupas*.

# **4.8 Darbības ar grupām**

Kad grupas izveidotas, ar tām joprojām var veikt dažādas darbības (skat. 16. att.).

|                             | . grupa $(4)$              | <b>Student</b>              |
|-----------------------------|----------------------------|-----------------------------|
|                             | Cita grupa (2)             | Mācību Lietotājs 03         |
|                             | Group A (2)                | Mācību Lietotājs 04         |
|                             | Group B (2)                | Mācību Lietotājs 05         |
|                             | Group C (2)<br>Group D (1) | Mācību Lietotājs 06         |
| Rediģēt grupas iestatījumus |                            | Pievienot/nonemt lietotājus |

16. attēls. Grupu ekrānkopija

Kad grupas izveidotas, ar tām var veikt vēl sekojošas darbības:

• Ir iespējams rediģēt grupas iestatījumus – mainīt nosaukumu, lielumu, pievienot attēlu (skat. 16.att.).

• Iezīmējot attiecīgo grupu, to ir iespējams izdzēst.

## **4.9 Grupējumu funkcija MOODLE 2.0**

 Lai varētu veidot grupējumus, vispirms nepieciešams izveidot atsevišķās grupas. *Grupējumu* funkcija pieejama atverot *Grupas* funkciju (skat. 17. att.).

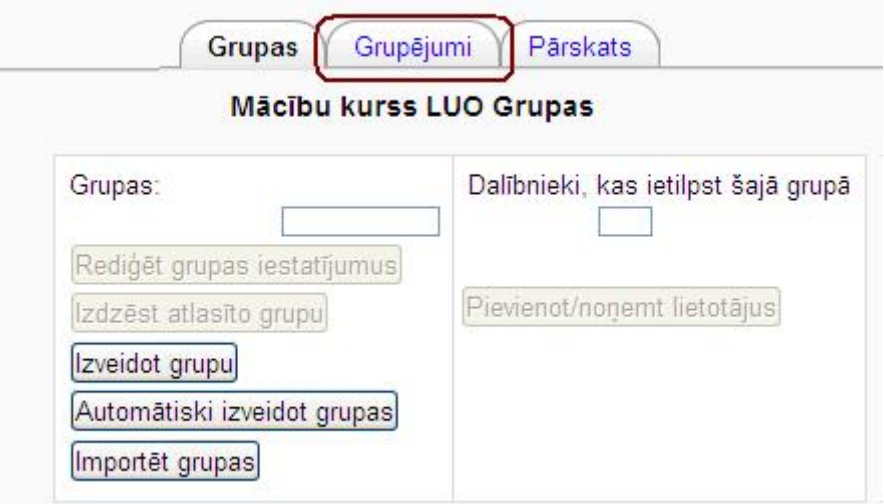

17. attēls. Grupu funkcijas ekrānkopija

 Kad uzklikšķināts uz *Grupējumi*, tad atveras logs, kurā var veidot grupējumus (skat. 18.att.). Lai izveidotu jaunu grupējumu, tad jāklikšķina uz *Izveidot grupējumu*.

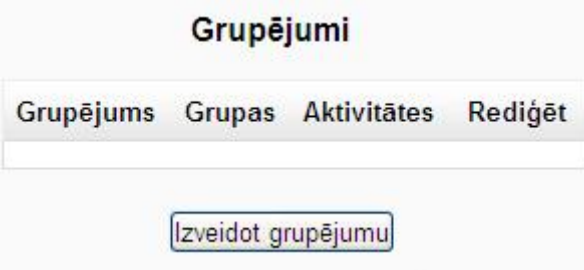

18. attēls. Grupējumi funkcijas ekrānkopija

 Veidojot grupējumus (skat. 19. att.) obligāti aizpildāmais lauks ir *Grupējuma nosaukums*. *Grupējuma aprakstā* var minēt, ar kādu mērķi šis grupējums veidots, grupējuma sastāvu vai jelkādu informāciju, kura liekas atbilstoša. Pēc nepieciešamās informācijas ievadīšanas, jāsaglabā izmaiņas.

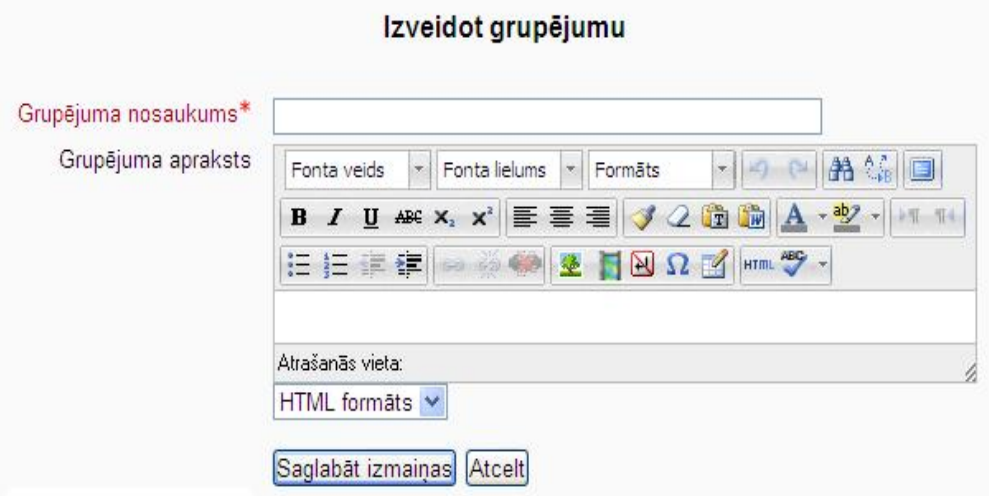

19. attēls. Grupējumu veidošanas ekrānkopija

Tad parādās logs ar izveidotajām grupām (skat. 20. att.).

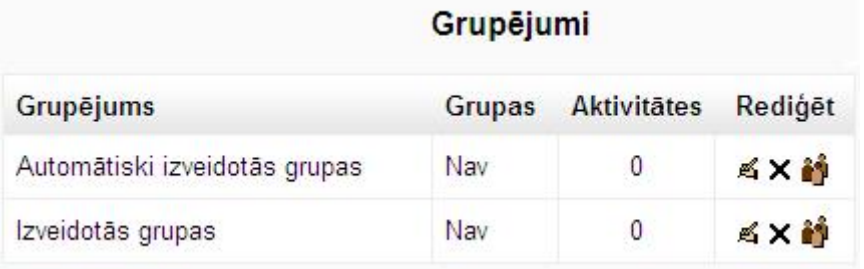

20. attēls. Grupējumu funkcijas ekrānkopija ar izveidotām grupām

Kad grupējumi ir izveidoti, tad ar tiem var veikt sekojošas darbības:

- $\cdot$   $\leq$  rediģēt;
- $\cdot$   $\times$  dzēst un
- $\mathbf{\hat{i}}^{\dagger}$  apskatīt grupējumā ietilpstošās grupas.

 Lai pievienotu grupējumam grupas, tad jāizvēlas *apskatīt grupējumā ietilpstošās grupas.*

 Grupu pievienošana/ noņemšana grupējumiem notiek līdzīgi kā lietotāju pievienošana/ noņemšana grupām. Izvēlas atbilstošās grupas un klikšķina uz *Pievienot* (skat. 21. att.).

Add/remove groups: Automātiski izveidotās grupas

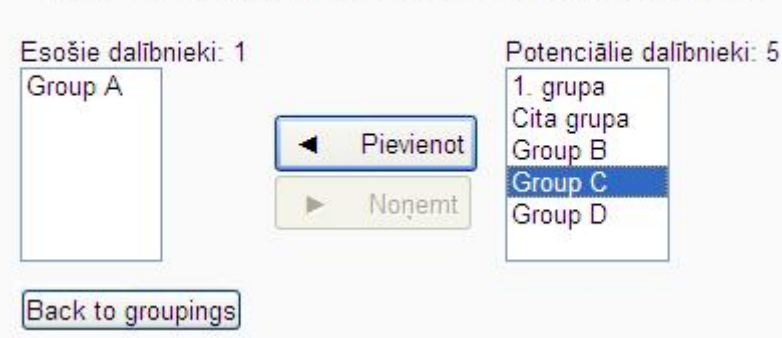

21. attēls. Grupu pievienošana/ noņemšana grupējumiem

 Pārskatā var apskatīties kādi grupējumi izveidoti, kādas grupas ietilpst katrā grupējumā, kā arī grupu dalībniekus. Var arī redzēt, vai ir grupas, kuras neietilpst nevienā grupējumā (skat. 22.att.).

|            | Automātiski izveidotās grupas            |                                                                                                    |               |
|------------|------------------------------------------|----------------------------------------------------------------------------------------------------|---------------|
|            |                                          | Šajā grupējumā darbojas grupas, kuras<br>izveidotas izmantojot izvēlni "Autmātiski<br>izveidotas grupas". |               |
| Groups (4) | Grupas dalībnieki                        |                                                                                                    | User<br>count |
| Group A    |                                          | Mācību Lietotājs 01, Mācību Lietotājs 05                                                                  | 2             |
| Group B    | Aija Kukuka, Mācību Lietotājs 02         |                                                                                                    |               |
| Group C    | Mācību Lietotājs 03, Mācību Lietotājs 06 |                                                                                                    |               |
| Group D    | Mācību Lietotājs 04                      |                                                                                                    |               |
|            |                                          | Izveidotās grupas                                                                                         |               |
|            |                                          | Šajā grupējumā darbojas cilvēki no<br>grupām, kuras izveidotas, izmantojot<br>"Izveidot grupas".          |               |
| Groups (2) | Grupas dalībnieki                        |                                                                                                    | User<br>count |
| $4   -$    |                                          | Material Issuedia AO, Material Issuedia Ad Material Issuedia AC, Mat.                                     | A.            |

22. attēls. Pārskata par grupām un grupējumiem ekrāna kopija

 Kad ir izveidotas grupas un/ vai grupējumi, tad šo funkciju var izmantot arī pievienojot kursam aktivitātes. Ieteicams, katrā grupā pievienot arī skolotāju. Negatīva iezīme grupas funkcijas lietošanai ir tāda, ka uzdodot aktivitāti veikt grupās, skolotājs nevar pārskatīt vienā ekrānā visu grupu iesniegtos darbus. Būs jāskatās katrai grupai atsevišķi.

 Tomēr darbs mazajās grupās ir ļoti atbalstāms, ko pierāda gan kooperatīvās mācīšanās pieredze, gan aktuālais sadarbības elements mācību procesā.

# **5 MOODLE 2.0 E-KURSA AKTIVITĀTES**

## **5.1 Pārskats par Moodle aktivitātēm**

 Moodle mācību aktivitātes ir kursa moduļi, kurus kursa veidotājs pēc vajadzības pievieno kursam un izmanto mācību procesā. Atšķirībā no kursa resursiem, aktivitātes paredz studenta aktīvu darbību – izpildīt un iesniegt prasīto uzdevumu, testu vai aptauju, piedalīties saziņā ar citiem kursa dalībniekiem forumā vai tērzētavā, sniegt savus komentārus vai vērtējumu par citu veidotiem ierakstiem vārdnīcā vai datu bāzē, utt.

 Veidojot kursa aktivitātes, pasniedzējam vienmēr skaidri ir jāformulē aktivitātes mērķis, izpildes soļi un nosacījumi, jāpaskaidro vērtēšanas kritēriji. Pēc studentu nodevumu saņemšanas ir jāveic savlaicīga darbu izvērtēšana.

1. tabula

Kursa mācību aktivitātes

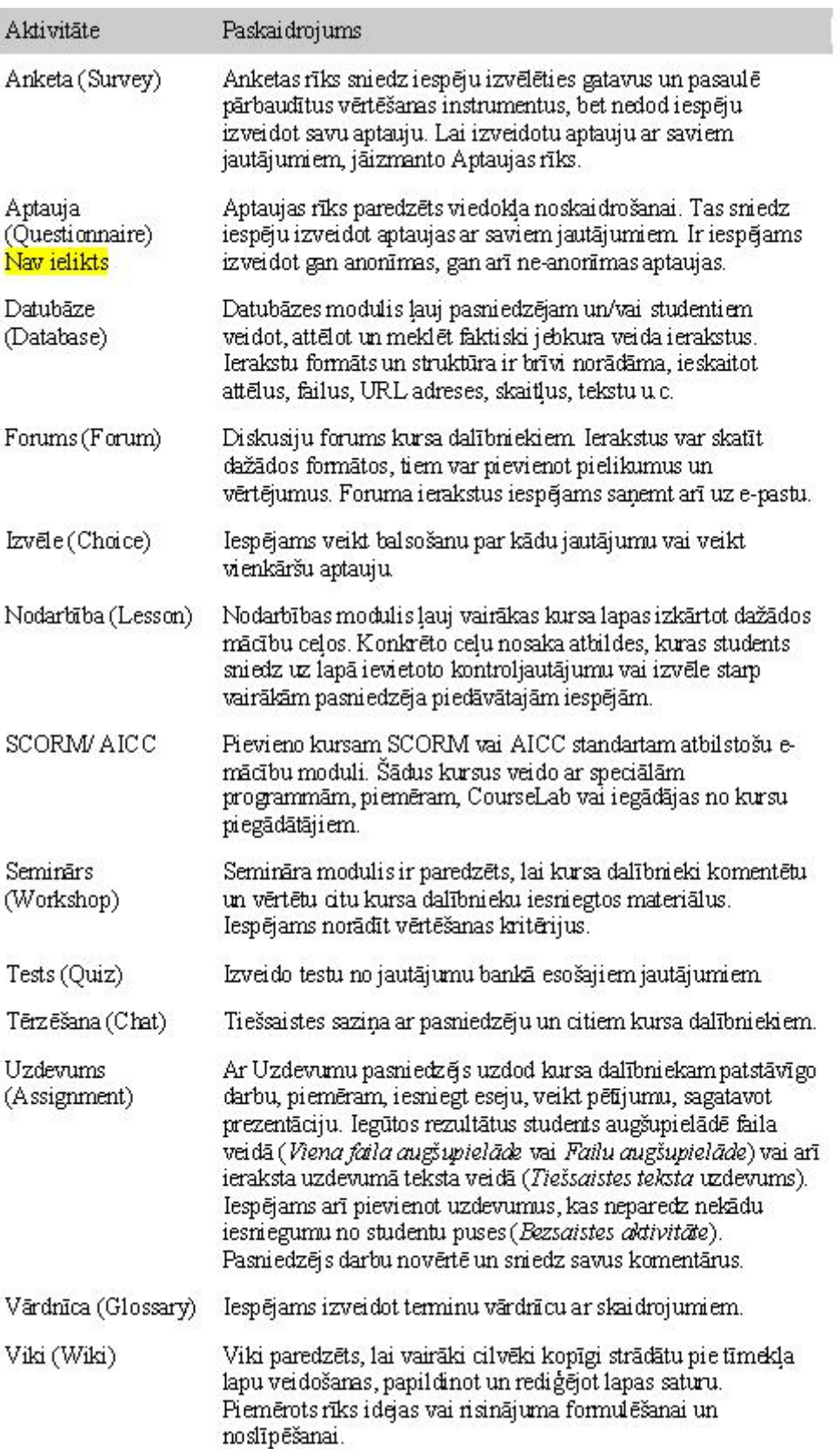

### **5.2 Uzdevumi**

 Uzdevumu moduli izmanto vienkāršāko mācību aktivitāšu organizēšanai – pasniedzējs uzdot studentiem veikt kādu darbu un pēc darba izpildes vērtē paveikto.

 Darba izpildes rezultāts var būt jebkāda veida digitāls saturs - teksts, attēls, teksta, prezentāciju vai rēķintabulu vai jebkura cita veida faili.

 Uzdevumu nodod iesniedzot uzdevuma aktivitātē prasīto teksta materiālu vai augšupielādējot prasītos failus.

 Speciāla veida uzdevums ir Bezsaistes aktivitāte – to izmanto, lai e-kursā reģistrētu vērtējumus par paveikto stundās, laboratorijas darbos, semināros – tātad nesaistīti ar Moodle vidi.

Uzdevumu aktivitātes izmantošana notiek šādos soļos:

• Pasniedzējs sagatavo uzdevuma aktivitāte un publicē e-kursā.

• Students atver aktivitāti, iepazīstas ar doto uzdevumu un izpilda uzdotos darbus.

• Students darbu izpildes rezultātu nodod uzdevuma aktivitātē, augšupielādējot failus vai ierakstot tekstu.

• Pasniedzējs vērtē saņemtos darbus ar atzīmi un papildus var pievienot komentārus.

• Students uzdevumā un kursa vērtējumu grāmatā var apskatīt saņemto vērtējumu un pasniedzēja komentāru.

#### **Tiešsaistes teksts**

 Tiešsaistes teksta uzdevumā studentiem atbilde ir jāsniedz rakstiski uzdevuma nodevuma laukā. Teksts tiek sagatavots pilnteksta redaktora logā. Tipiski atbildes apjomam nevajadzētu pārsniegt vienas A4 lapas apjomu. Lielākus materiāla apjomus lietderīgāk iesniegt teksta dokumentu formātā.

Vērtējot tiešsaistes teksta uzdevumu, pasniedzējs komentāra laukā var pievienot studenta iesniegto tekstu un nepieciešamos komentārus vai labojumus veikt pašā studenta nodotajā materiālā.

#### Piezīme - Moodle 2.0

 Ērtākai labošanai paredzēta iespēja lejupielādēt visus studentu iesniegtos darbus kā zip arhīvu. Rezultātā katra studenta nodevums ir kā atsevišķs HTML fails, kurā atrodas nodotais teksta materiāls. Nodevuma faila nosaukums tiek veidots formā: "*Vārds Uzvārds\_ID.htm*" Dažās operētājsistēmās latviešu burti faila nosaukumā var tikt attēloti nekorekti.

 Lejupielādētajos nodevumu HTML failos nav norādīts, ka dokuments ir UTF-8 kodējumā, tapēc daži Internet pārlūki var nekorekti attēlot latviešu burtus. Šādā gadījumā nepieciešams pārlūkā norādīt lapu rādīt UTF-8 kodējumā.

Atverot darbu vērtēšanas logā, automātiski tiek parādīts vārdu skaits materiālā.

#### **Viena faila augšupielāde**

 Viena faila augšupielādes uzdevumā studentiem atbilde ir jāsniedz uzdevumā augšupielādējot vienu prasīto failu. Faila formātu nosaka pasniedzējs un tas ir atkarīgs no gatavojamā materiāla, piemēram, attēls, Word dokuments, Excel rēķintabula, PowerPoint prezentācija. Pēc faila augšupielādes students nevar izdzēst iesniegto failu, taču pirms vērtējuma saņemšanas viņam ir iespēja augšupielādēt citu faila versiju.

#### Piezīme - Moodle 2.0

 Ērtākai labošanai paredzēta iespēja lejupielādēt visus studentu iesniegtos failus kā zip arhīvu. Katra lejupielādētā faila nosaukums tiek veidots formā: "*Vārds Uzvārds\_OrģinālaisNosaukums\_ID*" Dažās operētājsistēmās latviešu burti faila nosaukumā var tikt attēloti nekorekti.

 Vērtējot studentu nodevumus, pasniedzējam ir iespējama augšupielādēt atbildes failu, piemēram, var izlabot kļūdas sacerējumā un atdot studentam atpakaļ. Šāda iespēja nebūs, ja izmantos Ātro vērtēšanu.

#### **Vairāku failu augšupielāde**

 Vairāku failu augšupielādes uzdevumā studentiem atbilde ir jāsniedz uzdevumā augšupielādējot prasītos failus. Failu formātu nosaka pasniedzējs un tas ir atkarīgs no gatavojamā materiāla, piemēram, attēls, Word dokuments, Excel rēķintabula, PowerPoint prezentācija. Papildus failiem uzdevumā students var pievienot teksta piezīmes. Tās var izmantot, lai dotu paskaidrojumus par failu saturu, izvēlētā risinājuma pamatojumu utt.

 Tāpat kā viena faila augšupielādes uzdevumā, pasniedzējs var lejupielādēt visus studentu nodevumus vienā zip arhīvā, un izlabotos failus iesniegt studentam vērtējot nodevumus.

#### **Nesaistes aktivitāte**

 Nesaistes aktivitāte ir paredzēta, lai informētu studentus par dažādām mācību aktivitātēm ārpus Moodle vides un reģistrētu Moodle vērtējumu grāmatā šajās aktivitātēs saņemtos vērtējumus. Šādas aktivitātes var būt, piemēram, rakstisks kontroldarbs, izpildīts laboratorijas darbs vai piedalīšanās seminārā.

 Tāpat kā citos uzdevumos, students varēs redzēt no pasniedzēja saņemto vērtējumu un komentāru.

#### **Uzdevumu pievienošana**

Lai kursam pievienotu uzdevumu:

1. Klikšķina uz pogas *Ieslēgt rediģēšanu*, lai ieslēgtu kursa rediģēšanas režīmu.

2. No izvēlnes *Pievienot aktivitāti*... izvēlas vajadzīgo uzdevuma veidu.

3. Laukā *Uzdevuma nosaukums* norāda saturīgu nosaukumu uzdevumam.

4. Laukā *Apraksts* studentiem norāda detalizētu informāciju par šo uzdevumu – kas ir jāpaveic, kas un kādā formātā ir jānodod, pēc kādiem kritērijiem nodevums tiks vērtēts, utt. Jo precīzāks būs uzdevuma apraksts, jo mazākas iespējas nepatīkamiem pārpratumiem.

5. Ja nepieciešams norāda laika intervālu, kad atļauts uzdevumu nodot – lauki *Pieejams no* un *Izpildes termiņš*.

6. Norāda, vai aizliegt novēlotu nodevumu iesniegšanu.

7. Laukā *Vērtējums* norāda maksimālo atzīmi.

8. Norāda uzdevuma veidam specifiskus iestatījumus (skat. sekojošo tabulu).

9. Sadaļā *Vispārējie moduļa iestatījumi* norāda vai izmantot kursa grupas un vai rādīt aktivitāti studentiem.

10. Sadaļā *Ierobežot piekļuvi* (Restrict access) norāda pie kādiem nosacījumiem studentam atļauts piekļūt šai aktivitātei.

11. Klikšķinot uz pogas *Saglabāt un atgriezties kursā*, lai apstiprinātu veiktās izmaiņas.

Uzdevums parādīsies kā saite kursa sākumlapā. Tas automātiski parādīsies arī kursa *Kalendārā, Vērtējumu grāmatā* un blokā *Tuvākie notikumi*.

2.tabula

Uzdevumu veidi

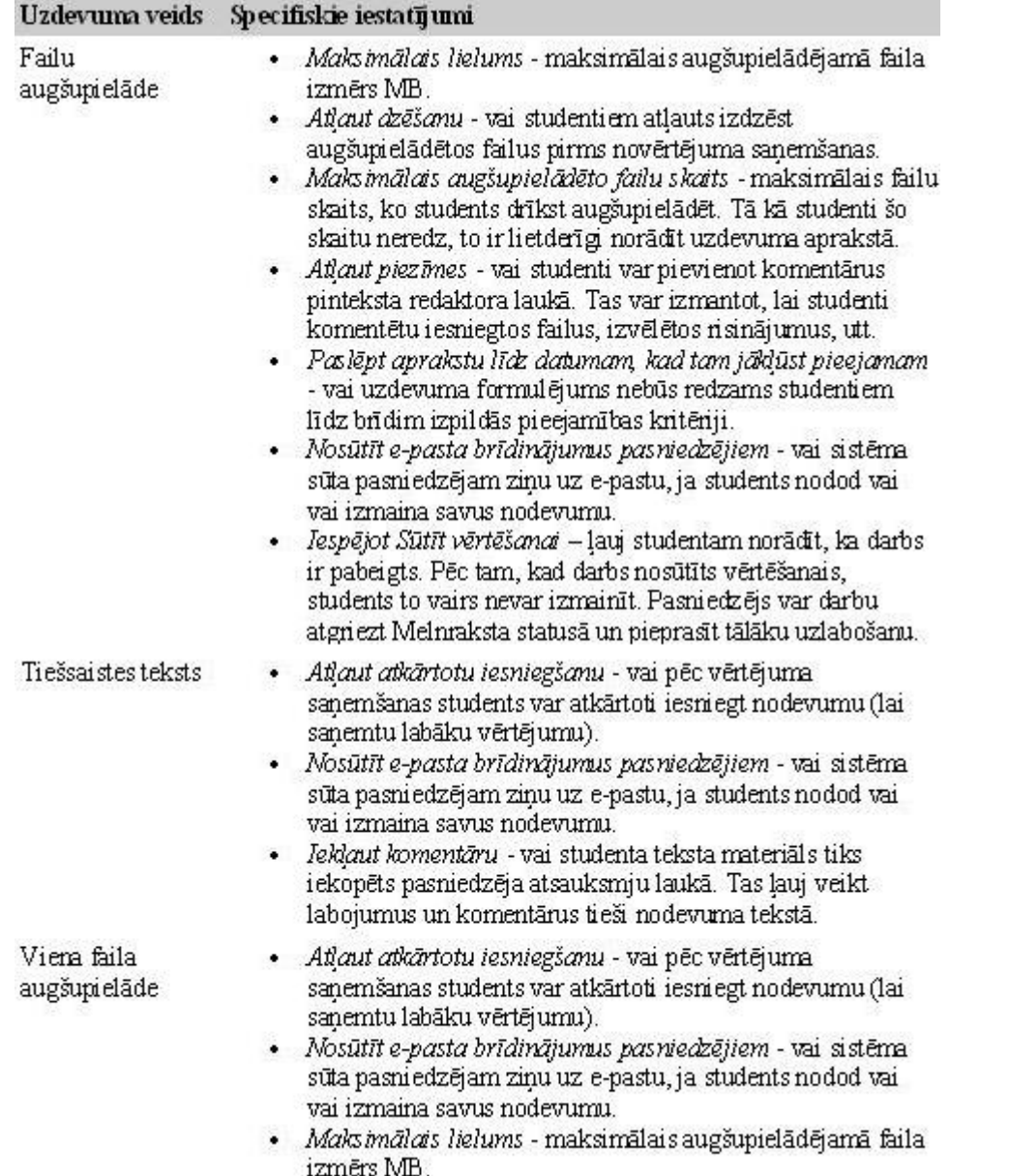

#### **Darbs ar uzdevumiem**

Lai apskatīt un novērtētu studentu iesniegtos nodevumus:

1. Kursa sākumlapā klikšķina uz uzdevuma nosaukuma. Tiek atvērts uzdevuma pārskata logs, ar uzdevuma nosaukumu, aprakstu un pieejamības informāciju.

2. Klikšķina uz saites loga labā augšējā stūrī, kas informē, cik studentu šo uzdevumu ir izpildījuši. Piemēram, *Skatīt 8 iesniegtos uzdevumus*.

3. Tiek atvērts uzdevuma nodevumu logs. Jāievēro, ka:

 • Nodevumu informācija ir izkārtota tabulā ar kolonnām: *Vārds/Uzvārds, Vērtējums, Komentārs, Pēdējo reizi modificēts (iesniegtais materiāls), Pēdējo reizi modificēts (Vērtējums), Statuss, Gala vērtējums*.

 • Sarakstu var sakārtot klikšķinot uz kolonnas nosaukuma. Uzklikšķinot atkārtoti, saraksts tiek sakārtots pretējā secībā.

• Tabulas kolonnu iespējams paslēpt uzklikšķinot ikonai blakus kolonnas nosaukumam.

• Pēc noklusējuma sarakstā tiek rādīti 10 ieraksti, taču to var izmainīt lapas apakšā.

4. Klikšķina uz saites *Vērtējums* pretī studenta vārdam, lai izliktu vērtējumu:

• Uzdevumiem ar failu augšupielādi, katram nodevumam būs saites uz studentu

iesniegtajiem failiem.

 • Uzdevumiem ar failu augšupielādi, pasniedzējam būs iespēja iesniegt savus atbildes failus, piemēram, izlabotu studenta sacerējumu.

 • Tiešsaistes teksta uzdevumam nodevuma teksts tiks parādīts laukā Iesniegtais materiāls, virs tā būs redzams vārdu skaits tekstā. Ja būs atļauta komentēšana tekstā, iesniegtais teksts tiks automātiski iekopēts pasniedzēja atsauksmju laukā.

5. Kad studenta nodevums ir pārskatīts, no izvēlnes *Vērtējums* norāda darba vērtējumu un saglabā izmaiņas ar pogām *Saglabāt izmaiņas* un *Saglabāt un rādīt nākamo*.

## **5.3 Forumi**

 Diskusiju grupas jeb forumi ir galvenais asinhronās saziņas rīks Moodle e-kursā. Forumi darbojas kā ziņojumu dēlis, kur var izlasīt citu sūtītās ziņas un publicēt savas atbildes uz citu sūtījumiem.

 Asinhrona saziņa nozīmē - "ne vienā laikā". Tāpēc nav nepieciešams visiem diskusijas dalībniekiem vienlaicīgi pieslēgties diskusijas telpai. Ar to forumi atšķiras no sinhronas komunikācijas - tērzēšanas, telefona saruna vai divu cilvēku dialoga dzīvē.

 Asinhronai komunikācija ļauj studentiem rūpīgi pārdomāt savas atbildes. Viņi var sagatavot melnrakstus, noslīpēt tos līdz pilnībai un tikai tad publicēt, neuztraucoties par laika steidzinošo faktoru. Īpaši svarīgi tas ir gadījumos, ja mācības nenotiek studenta dzimtajā valodā, viņam ir komunikācijas problēmas vai students vienkārši kautrējas.

 Lai kursa dalībnieki būtu vienmēr informēti par forumuun kursa jaunumiem, var izmantot forumu abonēšanu. Ja kursa dalībnieks ir abonējis forumu, visas foruma jaunās ziņas tiek automātiski pārsūtītas uz viņa e-pastu. Pasniedzējam ir iespējams norādīt, ka svarīgus forumus studentiem jāabonē obligāti.

3.tabula

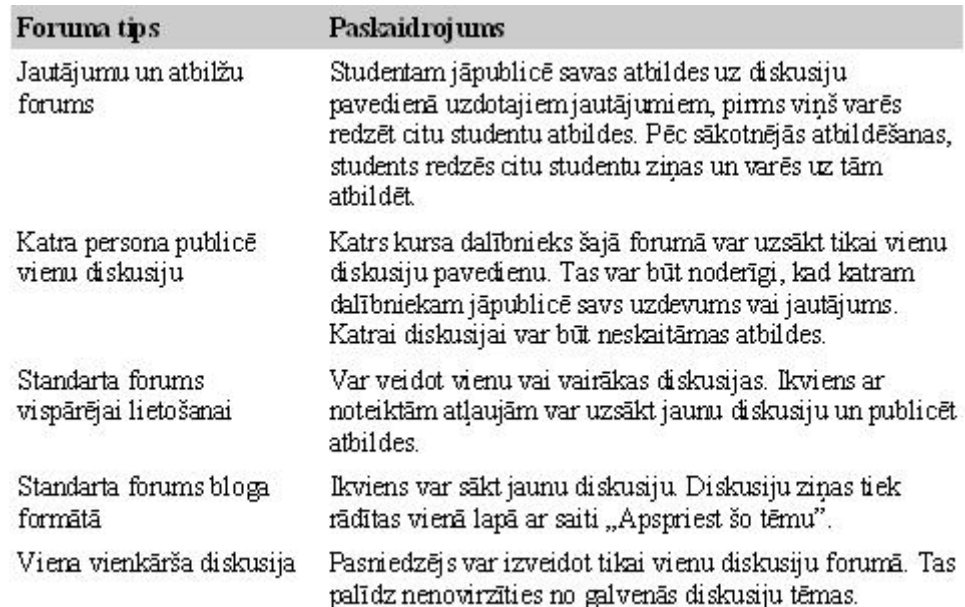

#### Forumu tipi

#### **Forumu pievienošana**

Lai izveidotu forumu:

1. Klikšķina uz pogas Ieslēgt rediģēšanu, lai ieslēgtu kursa rediģēšanas režīmu.

2. No izvēlnes *Pievienot aktivitāti*... izvēlas *Forums*. Atveras jauna foruma pievienošanas logs.

3. Laukā *Foruma* nosaukums norāda saturīgu nosaukumu.

4. Laukā *Foruma tips* norāda foruma tipu.

5. Laukā *Foruma ievads* studentiem norāda detalizētu informāciju par šī foruma izmantošanu – kas tajā tiks publicēts, kādas darbības tiks sagaidītas no studentiem, vai iesūtītās ziņas tiks vērtētas utt. Jo precīzāks būs foruma apraksts, jo mazākas iespējas nepatīkamiem pārpratumiem.

6. Norāda foruma citus *Vispārējos* iestatījumus:

 • *Abonēšanas režīms* – norāda kāda veida foruma abonēšana tiks lietota. Ja abonēšana tiek aizliegta, kursa dalībnieks foruma jaunās ziņas uz e-pastu nesaņems.

• *Lasīšanas sekošana šajā forumā* – lasīšanas sekošana izceļ sarakstē neizlasītās ziņas.

 • *Maksimālais pielikuma lielums* – norāda maksimālo izmēru sūtījumiem pievienotajiem failiem.

• *Maksimālais pielikumu skaits* - norāda cik failus atļauts pievienot foruma ziņai.

7. Norāda iestatījumus sadaļā *Ziņu publicēšanas bloķēšanas slieksnis*:

 • *Bloķēšanas laika periods* – studentam var neļaut publicēt forumā ziņas, ja šajā laika periodā ir pārsniegts ziņu skaits, kas norādīts laukā Ziņu publicēšanas bloķēšanas slieksnis.

 • *Ziņu publicēšanas bloķēšanas slieksnis* – studentam neļaus publicēt forumā ziņas, ja bloķēšanas laika periodā tiks pārsniegts šeit norādītais ziņu skaits.

 • *Brīdinājuma par publicētajām ziņām slieksnis* – students tiks brīdināts, ka tuvojas bloķēšanas slieksnis pēc tam, kad būs publicējis šeit norādīto ziņu skaitu.

• *Lasīšanas sekošana šajā forumā* – lasīšanas sekošana izceļ sarakstē neizlasītās ziņas.

8. Sadaļā *Reitingi* norāda vērtēšanas iestatījumus:

• *Apkopošanas veids* – nosaka kā reitingi tiek apkopoti.

• *Skala* – norāda vērtēšanas sistēmu.

 • *Ierobežot novērtējumus ar ziņām, kuru datums atbilst šim diapazonam* – norāda laika diapazonu ziņām, kurām atļauta vērtēšana.

12. Sadaļā *Vispārējie* moduļa iestatījumi norāda vai izmantot kursa grupas un vai rādīt aktivitāti studentiem.

13. Sadaļā *Ierobežot piekļuvi* (Restrict access) norāda pie kādiem nosacījumiem studentam atļauts piekļūt šai aktivitātei.

14. Klikšķinot uz pogas *Saglabāt un atgriezties kursā*, lai apstiprinātu veiktās izmaiņas.

#### **Darbs ar forumiem**

 Lai izmantotu forumu un piedalītos diskusijās kursa sākumlapā klikšķina uz foruma nosaukuma. Tiek atvērts foruma pārskata logs, ar foruma nosaukumu un aprakstu. Zem foruma apraksta ir poga *Pievienot jaunu diskusiju tēmu*. Tālāk tabulas veidā ir redzams saraksts ar visām forma diskusiju tēmām. Katrai diskusiju tēmai ir norādīts nosaukums (lauks *Diskusija*), diskusijas uzsācējs, saņemto atbilžu skaits un pēdējās publicētās ziņas autors un laiks.

 Tēmas ar jaunākajām ziņām tiek parādītas tabulas augšdaļā. Lai lasītu foruma ziņas, klikšķina uz saites ar foruma tēmas nosaukumu laukā *Diskusija*.

Lai sāktu jaunu diskusiju:

1. Foruma galvenajā logā klikšķina uz pogas *Pievienot jaunu diskusiju tēmu*. Atveras Jaunas diskusijas tēmas logs.

2. Laukā *Tēma* norāda diskusijas tēmu – dažos vārdos pasaka par ko būs šī diskusija.

3. Laukā *Ziņojums* raksta ziņojuma tekstu.

4. Ja forumā ir atļauta abonēšana, laukā *Abonements* var izvēlēties abonēt šo forumu.

5. Laukā *Pielikums* var norādīt pievienot ziņojumam failu. Jāievēro, lai faila izmērs nepārsniegtu norādīto forumā atļauto maksimālo izmēru.

6. Klikšķina uz pogas *Publicēt forumā*.

 Tiks parādīts paziņojums, ka ziņojums ir publicēts forumā un autoram ir 30 minūtes, lai rediģētu savu ziņojumu. Pēc šīm 30 minūtēm ziņu labot vairs nebūs iespējams un tā tiks nosūtīta arī foruma abonētājiem uz e-pastu.

### **Meklēšana forumos**

 Ja kursā forumi tiek aktīvi izmantoti, tie viegli var kļūt par būtisku zināšanu krātuvi. Lai tajā atrastu vajadzīgo informāciju var izmantot meklēšanu forumos. Meklēšana notiek pa visiem kursa forumiem vienlaicīgi.

Meklēšanu forumos nodrošina:

1. Foruma meklēšanas lauks Moodle navigācijas joslā.

2. Bloks Meklēt forumos kursa sākumlapā. Šajā blokā ir pieejama arī detalizēta meklēšana, lai precizētu pa kurieni un ko meklēt.

#### **Labās prakses forumu izmantošanā**

 Forumi ir galvenais studentu savstarpējās saziņas veids. Pareizi izmantojot, forumi kursā var būt pat svarīgāki nekā kursa statiskie mācību materiāli. Taču studentu aktivitāte forumos neradīsies pati no sevis – pasniedzējam to ir nepieciešams plānot, organizēt un vadīt.

#### Aktivitātes veicināšana

 Lai veicinātu studentu intereses piesaistīšanu kursa forumiem, ir nepieciešams forumus tieši saistīt ar kursa mērķiem. Forumus jāizmanto ne tikai kā vietu diskusijām, bet arī informācijas avotu un dažādu vingrinājumu pildīšanas vidi. Nevajadzētu mēģināt to paveikt vienā forumā katram no šiem mērķiem var veidot speciālu forumu.

 Piemēram, studentiem nedēļas laikā uzdots izlasīt noteiktu teksta materiālu. Šo materiālu paredzēts sīkāk analizēt klātienes nodarbībā, taču pirms tam to būtu vērts apspriest e-kursā. Tam var izmantot šim uzdevumam speciāli izveidotu forumu, kurā likt/aicināt katram studentam izteikt savu viedokli par materiālu. Vēl viena iespēja ir likt studentiem sagatavot jautājumus par materiālu un izmantot šos jautājumus diskusijai klātienes nodarbības laikā.

 Ļoti būtiski studentu aktivitāšu veicināšanai ir paša pasniedzējs aktīva dalība forumos. Studenti redz, ka viņu domas patiešām ir svarīgas, ja klātienes diskusijās tiek izmantots forumos pārrunātais. Vienmēr ieteicams forumā norādīt, cik bieži pasniedzējs pārskatīs foruma diskusijas un sniegs atbildes uz studentu jautājumiem. Un šī apņemšanās ir arī jāpilda!

#### Intervijas

 Stundas un lekcijas kvalitāti var celt, pieaicinot tajā piedalīties kādu attiecīgās nozares ekspertu. Tomēr bieži vien šādi cilvēki ir aizņemti un nespēj pieskaņoties jūsu nodarbību plānam. Tad var izmantot forumus. Ielūgto ekspertu var pievienot kursa forumam kā viesi un studenti var uzdot viņam jautājumus. Vairāk kontrolētai diskusijai, var lūgt studentiem sagatavot jautājumus, kuri tālāk tiek nodoti ekspertam.

Iespējams arī rīkot studentu balsošanu par labākajiem jautājumiem, vai kā citādi tos atlasīt.

#### Biežāk uzdotie jautājumi

 Mācību kursa laikā bieži vien ir jautājumi, kas tiek uzdoti regulāri. Šos jautājumus var izrunāt klātienes nodarbībās, taču parasti ar to ir par maz, un tie tiek uzdoti atkārtoti.

 Šādu jautājumus ar atbildēm ir lietderīgi apkopot un publicēt vienkopus speciālā forumā. Ja studenti būs informēti, par šādu atbilžu krātuvi, viņi viegli varēs atrast vajadzīgās atbildes izmantojot meklēšanas rīku.

Šo pieeju var izmantot arī dažādu notikumu (eksāmeni, pārbaudes darbi) paziņošanai.

#### Sociālais kurss

Lielākā daļa e-kursu pamatā tiek izmantoti mācību publicēšana. Tomēr studentiem, it īpaši

neklātienes vai tālmācības studijās ir svarīgi vienam otru iepazīt. Sociālā kursa formāts dod iespēju cilvēkiem brīvi sarunāties, nebaidoties par vērtējumiem, vai uztraucoties par iespēju kļūdīties kādā svarīgā tēmā. Diskusijas vieglāk ir uzsākt ar jautriem jautājumiem, jo uz tiem cilvēki atbild daudz labprātāk.

# **5.4 Tērzēšana**

 Moodle tērzēšanas (čata) modulis ir nodrošina iespēju kursa pasniedzējam un studentiem sazināties reālā laikā. Saziņa notiek sinhroni – t.i. tajā var piedalīties tikai tie, kas dotajā brīdī ir pieslēgušies tērzēšanas telpai.

Praktiski Moodle tērzētava darbojas analoģiski Skype vai citu programmu tērzētavām.

### **Tērzēšanas pievienošana**

 Lai izmantotu tērzēšanu kursā, ir jāizveido tērzēšanas telpa un jānorāda tērzēšanas sesijas laiks. Pēc vajadzības var izveidot vienu sesiju visam kursam, vai norādīt vairākas sesijas, kas regulāri atkārtosies.

Lai pievienotu jaunu tērzēšanas sesiju:

1. Klikšķina uz pogas *Ieslēgt rediģēšanu*, lai ieslēgtu kursa rediģēšanas režīmu.

2. No izvēlnes *Pievienot aktivitāti*... izvēlas *Tērzēšana*. Atveras jaunas tērzētavas pievienošanas logs.

3. Laukā *Šīs tērzēšanas telpas nosaukums* norāda saturīgu nosaukumu.

4. Laukā *Ievada teksts* studentiem norāda detalizētu informāciju par šī tērzēšanas telpas izmantošanu – kādos gadījumos tērzētavu paredzēts izmantot, vai tērzēšanas sesijas ir obligātas, kas jāievēro sarakstē, utt.

5. Laukā *Nākamās tērzēšanas laiks* norāda pirmās tērzēšanas sesijas datumu un laiku.

6. Norāda citus tērzēšanas *Vispārējos iest*atījumus:

 • *Atkārtot sesijas* – norāda, vai sesijas tiks atkārtotas. Izvēloties Nepublicēt nekādus tērzēšanas laikus izveidos tērzēšanas istabu, kurā nav noteiktu tērzēšanas sesiju.

 • *Saglabāt iepriekšējās sesijas* – kad tērzēšanas sesija būs beigusies, norādīto laiku būs pieejams viss sesijas pieraksts.

 • *Ikviens var skatīt iepriekšējās sesijas* – norāda vai sesijas pieraksts būs pieejams ikvienam vai tikai pasniedzējam.

7. Sadaļā *Vispārējie moduļa iestatījumi* norāda vai izmantot kursa grupas un vai rādīt aktivitāti studentiem.

8. Sadaļā *Ierobežot piekļuvi* (Restrict access) norāda pie kādiem nosacījumiem studentam atļauts piekļūt šai aktivitātei.

9. Klikšķinot uz pogas *Saglabāt un atgriezties kursā*, lai apstiprinātu veiktās izmaiņas.

### **Darbs tērzētavā**

 Lai izmantotu tērzētavu un sarakstītos ar citiem kursa dalībniekiem, kursa sākumlapā klikšķina uz tērzētavas nosaukuma. Tiek atvērts tērzētavas pārskata logs, ar tērzētavas nosaukumu un aprakstu.

4. tabula

Tērzēšanas telpu veidi

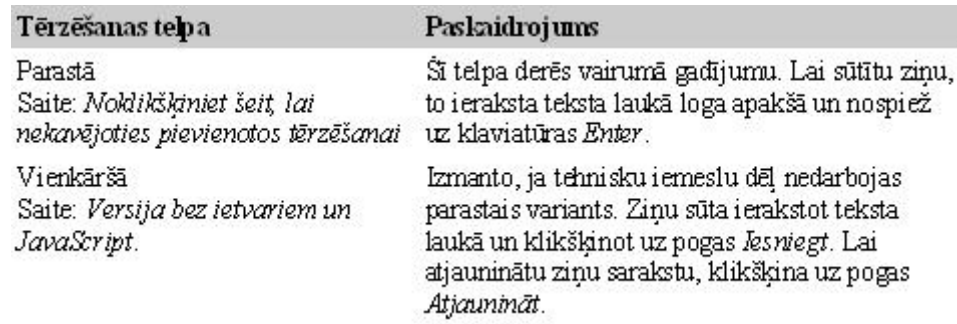

 Parastajā tērzēšanas telpā loga labajā pusē redzams pašreizējo tērzēšanas dalībnieku saraksts un viņu statuss, piemēram, Jānis: dīks 30 sekundes. Ja vēlas speciāli pievērst neaktīva dalībnieka uzmanību, var klikšķināt uz saites Signāls (Beep) blakus lietotāja vārdam. Tad uz viņa datora tiks atskaņots īss skaņas signāls – pīkstiens.

### **5.5 Izvēles**

 Izvēle ir Moodle rīks, kas ļauj organizēt kursā balsošanu par vienu uzdoto jautājumu. Kopā ar jautājumu tiek norādīti atbilžu varianti un studentam ir jāizvēlas tieši viens atbilžu variants. Ja vēlas, izvēles konfigurācijā iespējams norādīt, cik studenti var izvēlēties katru no atbilžu variantiem, vai saņemtās atbildes būs anonīmas, vai studenti redzēs balsošanas rezultātus.

 Izvēles var pielietot ļoti radoši, piemēram, studentus aicina pieteikties uz konsultāciju klātienē vai noteiktu eksāmena kārtošanas laiku; sadala pa automašīnām braukšanai mācību ekskursijā; balso par veiksmīgāko ierakstu blogā vai interesantāko mācību uzdevumu.

Lai pievienotu jaunu izvēli:

1. Klikšķina uz pogas *Ieslēgt rediģēšanu*, lai ieslēgtu kursa rediģēšanas režīmu.

2. No izvēlnes *Pievienot aktivitāti*... izvēlas *Izvēle*. Atveras jaunas izvēles pievienošanas logs.

3. Laukā *Izvēles nosaukums* norāda saturīgu nosaukumu.

4. Laukā *Ievada teksts* studentiem norāda detalizētu informāciju par šo izvēli – par ko ir jābalso, kas jāievēro balsojumā, kā balsošanas rezultāti tiks izmantoti, utt.

5. Laukā *Ierobežot atļauto atbilžu skaitu* norāda, vai katram atbilžu variantam varēs norādīt, cik respondenti varēs izvēlēties šo atbildi.

6. Laukos *Izvēle 1,2,3*,... norāda piedāvātos atbilžu variantus un, ja atļauts, ierobežojumus atļauto atbilžu skaitam (lauks *Ierobežojums*).

7. Ja nepieciešams, sadaļā *Ierobežot atbildēšanu ar šo laika periodu* norāda laika periodu, kad varēs veikt balsošanu.

8. Sadaļā *Dažādi iestatījumi* norāda:

• *Rādīšanas režīms* – vai atbilžu variantus rādīt horizontāli vai vertikāli.

 • *Publicēt rezultātus* – vai un kad publicēt atbildes studentiem.• Rezultātu konfidencialitāte vai studentiem parādītie rezultāti būs konfidenciāli.

• *Atļaut izvēles atjaunināšanu* - vai būs atļauta atkārtota nobalsošana.

 • *Rādīt neatbildēto kolonnu* – vai tiks rādīts saraksts ar kursa dalībniekiem, kas vēl nav nobalsojuši.

10. Sadaļā *Vispārējie moduļa iestatījumi* norāda vai izmantot kursa grupas un vai rādīt aktivitāti studentiem.

11. Sadaļā *Ierobežot piekļuvi* (Restrict access) norāda pie kādiem nosacījumiem studentam atļauts piekļūt šai aktivitātei.

12. Klikšķinot uz pogas *Saglabāt un atgriezties kursā*, lai apstiprinātu veiktās izmaiņas.

 Pēc izvēles izveidošanas studenti var sākt balsošanu. Atkarībā no iestatījumiem, viņiem var būt redzamas citu studentu veiktās izvēles ar cilvēku vārdiem, vai arī skaitliskais sadalījums. Pasniedzējs vienmēr varēs redzēt studentu vārdus un viņu izvēlētās atbildes.

Ar studentu atbildēm iespējams:

• Izdzēst – ieklikšķina izvēles rūtiņā un no saraksta *Izvēlēties darbību* izvēlas *Dzēst*.

• Lejupielādēt datorā ODS, Excel vai teksta formātā.

## **5.6 Vārdnīcas**

 Moodle vārdnīcas modulis ļauj gan pasniedzējiem, gan studentiem veidot jēdzienu un terminu vārdnīcas. Turklāt tas nav vienkāršs saraksts, kur terminam tiek pievienots skaidrojums. Katram vārdnīcas ierakstam iespējams pievienot atslēgvārdus un failus failus, ierakstus var kārtot pa kategorijām, tiem var pievienot komentārus un vērtējumus (reitingus).

 Pats vārdnīcas rīks nodrošina šķirkļu pārlūkošanu pēc alfabēta, pievienošanas datuma un autora. Tiek nodrošināta pilnteksta detalizētas meklēšanas iespēja, kā arī šķirkļu automātiska saistīšana ar e-kursā tekstā izmantotiem terminu nosaukumiem.

#### **Vārdnīcas pievienošana**

Lai pievienotu jaunu vārdnīcu:

1. Klikšķina uz pogas *Ieslēgt rediģēšanu*, lai ieslēgtu kursa rediģēšanas režīmu.

2. No izvēlnes *Pievienot aktivitāti*... izvēlas *Vārdnīca*. Atveras jaunas vārdnīcas pievienošanas logs.

3. Laukā *Nosaukums* norāda saturīgu nosaukumu.

4. Laukā *Apraksts* studentiem norāda detalizētu informāciju par šo vārdnīcu – kādiem mērķiem tā tiks izmantota, kas veidos tajā ierakstus, kādas aktivitātes studentiem būs jāveic šajā vārdnīcā, utt.

5. Norāda pārējos iestatījumus sadaļā *Vispārēji*:

• *Lapā parādīto šķirkļu skaits* – norāda cik jēdzienus ar skaidrojumiem rādīt vienā lapā.

 • *Vārdnīcas tips* – norāda vai šī būs kursa pamatvārdnīca vai palīgvārdnīca. Ierakstus no kursa palīgvārdnīcām var eksportēt uz pamatvārdnīcu. Kursā var būt tikai viena pamatvārdnīca.

 • *Atļaut veidot šķirkļu dublikātus* – norāda, vai vienam jēdzienam varēs izveidot vairākus šķirkļus.

 • Atļaut komentārus par šķirkļiem – norāda vai studenti un pasniedzēji varēs pievienot šķirkļiem komentārus. Komentāri būs pieejami klikšķinot uz saites zem jēdziena definīcijas.

 • *Atļaut drukas skatu* – norāda vai studentiem ir pieejama saite uz drukas skatu, kas ļauj viegli izdrukāt visu vārdnīcu. Saite noformēta kā drukas ikona, kas atrodas vārdnīcas loga labajā augšējā stūrī. Pasniedzējiem drukas skats pieejams vienmēr.

 • *Automātiski saistīt vārdnīcas šķirkļus* – norāda vai Moodle varēs automātiski saistīt kursa tekstā lietotus vārdus ar to skaidrojumiem vārdnīcā. Saistītie vārdi būs vizuāli izcelti, tiem uzklikšķinot izlecošajā logā būs redzams atbilstošais vārdnīcas šķirklis.

 • *Apstiprināt pēc noklusējuma* – norāda, vai studentu pievienotie jaunie ieraksti tiek automātiski apstiprināti un pievienoti vārdnīcai, vai arī pasniedzējam tie ir jāapstiprina, pirms tos redzēs citi studenti.

• *Rādīšanas formāts* - norāda kādā formātā vārdnīca tiks rādīta.

 • *Rādīt saiti Īpašās* - kad lietotāji skatās vārdnīcu, viņi var no saraksta izvēlēties jēdziena pirmo burtu. Saite *Īpašās* parādīs speciālos simbolus @,#,\$ u.c.

 • *Rādīt alfabētu* – norāda, vai pārskatot vārdnīcu tiek rādīts alfabēts, lai varētu izvēlēties, kurus šķirkļus skatīt.

• *Rādīt saiti VISAS* – norāda, vai lietotāji varēs apskatīt visus šķirkļus vienā lapā.

 • *Rediģēt vienmēr* – norāda, vai studenti var vienmēr rediģēt savus šķirkļus. Ja izslēgts, šķirkļus varēs rediģēt tikai 30 minūšu laikā pēc to pievienošanas.

13. Sadaļā *Reitingi* norāda studentu pievienotajiem vārdnīcas šķirkļiem lietotos vērtēšanas principus un skalas.

14. Sadaļā *Vispārējie moduļa iestatījumi* norāda vai izmantot kursa grupas un vai rādīt aktivitāti studentiem.

15. Sadaļā *Ierobežot piekļuvi* (Restrict access) norāda pie kādiem nosacījumiem studentam atļauts piekļūt šai aktivitātei.

16. Klikšķinot uz pogas *Saglabāt un atgriezties kursā*, lai apstiprinātu veiktās izmaiņas.

#### **Darbs ar vārdnīcu**

 Lai izmantotu vārdnīcu, kursa sākumlapā klikšķina uz vārdnīcas nosaukuma. Tiek atvērts vārdnīcas darba logs. Šīs lapas augšā tiek parādīts vārdnīcas apraksts. Tieši zem tā atrodas meklēšanas lauks. Ja ieslēdz *Meklēt visā tekstā*, tad meklējamais vārds tiks meklēts neatkarīgi no tā atrašanās vietas šķirklī. Loga labā augšējā stūrī atrodas ikona ar saiti *Drukas priekšskatījums*, tā atver vārdnīcu izdrukai piemērotā skatā

 Zem meklēšanas lauka atrodas poga *Pievienot jaunu šķirkli*. Tālāk var izvēlēties starp četriem vārdnīcas pārlūkošanas skatiem:

• *Pārlūkot pēc alfabēta* – šķirkļus skatās izvēloties jēdziena pirmo burtu.

• *Pārlūkot pēc kategorijas* – iespējams šķirkļus sagrupēt un skatīties pēc kategorijām.

• *Pārlūkot pēc datuma* – šķirkļi tiek skatītie pēc to pēdējā rediģēšanas datuma.

• *Pārlūkot pēc autora* – ja studentiem atļauts pievienot ierakstus, tad tas ļauj viegli atsekot, kas ko ir paveicis.

Vārdnīcas iestatījumu blokā ir šādas specifiskas saites:

• *Importēt šķirkļus* – iespējams importēt šķirkļus no šī vai cita kursa vārdnīcām.

• *Eksportēt šķirkļus* – iespējams eksportēt šķirkļus XML teksta failā. Failu var izmantot, lai šķirkļus importētu citās vārdnīcās.

• *Gaida apstiprinājumu* – saite norādīs, cik studentu pievienotiem šķirkļiem nepieciešams apstiprinājums.

Lai pievienotu jaunu vārdnīcas šķirkli:

1. Vārdnīcas galvenajā lapā klikšķina uz pogas *Pievienot jaunu šķirkli*.

2. Laukā *Jēdziens* norāda definējamo vārdu.

3. Laukā *Definīcija* norāda jēdziena definīciju.

4. Ja skatā *Pārlūkot pēc kategorijas* ir definētas šķirkļu kategorijas, tad tās iespējams piešķirt jēdzienam.

5. Laukā *Atslēgvārdi* norāda jēdziena sinonīmus vai atslēgvārdus. Atslēgvārdi jānorāda pa vienam katrā rindiņā, neatdalot ar komatiem.

6. Sadaļā *Automātiskā piesaistīšana* var norādīt vai šķirklis tiks automātiski piesaistīts kursa tekstā lietotam jēdzienam (vai atslēgvārdiem). Var norādīt, vai piesaistīšanā ir būtiski lielie/mazie burti un pilna vārds lietojums.

7. Klikšķina uz pogas *Saglabāt izmaiņas*, lai saglabātu šķirkli vārdnīcā.

#### **Šķirkļu automātiskā piesaistīšana**

Vārdnīcas šķirkļu automātiskā piesaistīšana darbojas šādi:

 Vārdnīcā tiek izveidots jauns šķirklis, piemēram, Moodle. Ja kaut kur e-kursa teksta materiālā – foruma ziņā, uzdevuma formulējumā, tīmekļa lapā, uzrakstā kursa sākumlapā – parādās šis jēdziens, tas automātiski kļūst par saiti uz atbilstošo vārdnīcas šķirkli. Uzklikšķinot saitei, tiek atvērts izlecošais logs, kurā tiek parādīts atbilstošais šķirklis.

Jāievēro, ka automātiskā saistīšana darbojas, ja izpildās šādi nosacījumi:

• Automātiskā piesaistīšana ir atļauta visas sistēmas līmenī – to kontrolē administrators.

• Automātiskā piesaistīšana ir atļauta vārdnīcas iestatījumos – parametrs *Automātiski saistīt vārdnīcas šķirkļus*.

• Automātiskā piesaistīšana ir atlauta konkrētajam škirklim vai škirklu kategorijai.

# **6 TESTU VEIDOŠANA MOODLE 2.0**

## **6.1 Testu veidošanas darbu kārtība**

 E-mācību lietojuma atslēgas vārds ir interaktivitāte, un tā izpaužas gan saziņā starp pasniedzēju un studentiem, gan starp studentiem savā starpā. Viens no interaktivitātes veidiem izpaužas MOODLE piedāvātajā zināšanu kontrolē, paškontrolē un kontroles darbu rezultātu analīzē. Tā ir interaktivitātes testos, darbu nodošanā, viki, multimediju lietojumā u.c. Aplūkosim MOODLE 2.0 testu veidošanu.

Bieži vien skolotāju praksē intuitīvā testu veidošanas darbu kārtība ir šāda:

·kursa rediģēšanas režīmā no pievienojamajām aktivitātēm izvēlamies pielikt testu,

·saliekam testa iestatījumus (datums, laiks, jautājumu skaits lapā u.c.),

·lai veidotu jautājumus, izvēlamies testa noklusējuma jautājumu kategoriju (vai veidojam jaunu), savadām datubāzē (jautājumu bankā) testa uzdevumus ar atbildēm un norādītu pareizo atbildi,

·visbeidzot pievienojam uzdevumus konkrētajam testam.

 Šī pieeja balstās uz to, ka darbus sāk ar testa veidošanu un tad atklājas, ka nav jautājumu, ko testā iekļaut, tādēļ šajā brīdī arī veido jautājumus. Tā var darīt, jo tehniski rezultāts ir tāds pats, kā strādājot ar zemāk aprakstīto metodi. Sakārtotāks domu gājiens ir vispirms veidojot jautājumu datu bāzi, sadalot tos pa kategorijām, un tikai tad, ātri veidojot testu, kuram pievieno jau iepriekš sagatavotus jautājumus, šo metodi ari aplūkosim.

## **6.2 Jautājumu bankas veidošana**

 Sāksim ar jautājumu bankas izveidi, MOODLE 2.0 tā atrodas Iestatījumi (*Settings*) paneļa apakšā, skat. 1. attēlu.

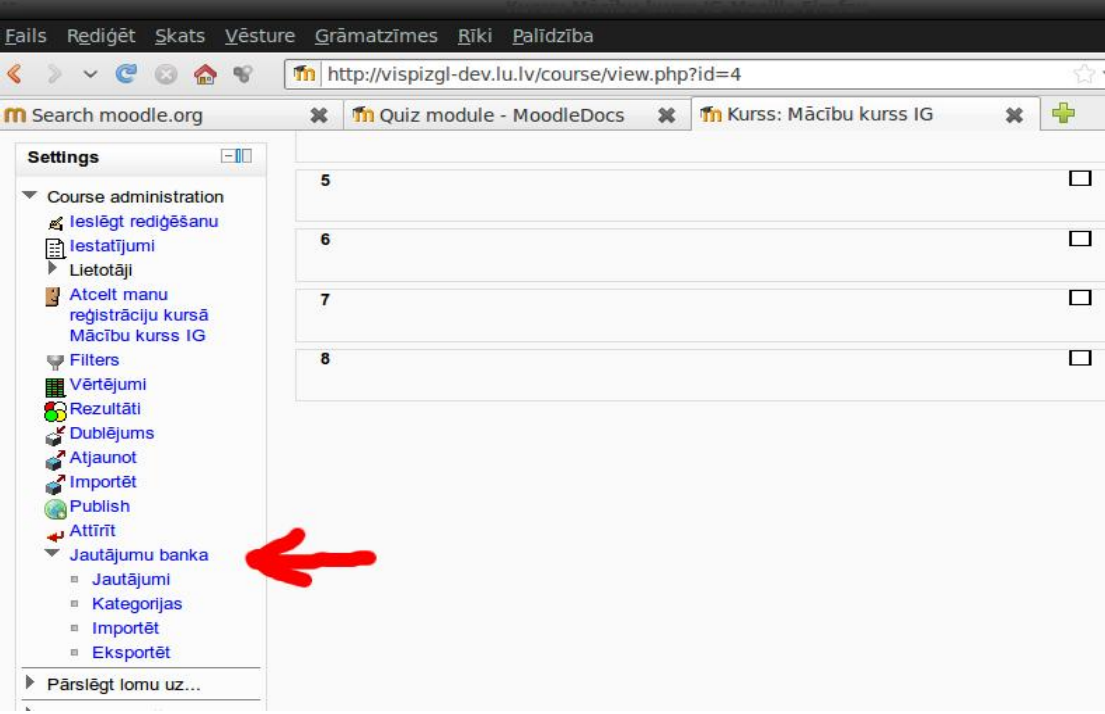

1. att. Jautājumu bankas rīki

 Darbu sāksim ar jaunas jautājumu kategorijas izveidošanu, skat. 2.att. Obligāti aizpildāmais lauks ir "Nosaukums" (obligāto lauku nisaukumi tik doti sarkanā krāsā un ar zvaigznīti). Vecākkategoriju tipiski izvēlēlas "Augšā", bet ir iespēja veidot arī sazarotu kategoriju koku. Pēc lauku aizpildes, spiežam "Pievienot kategoriju".

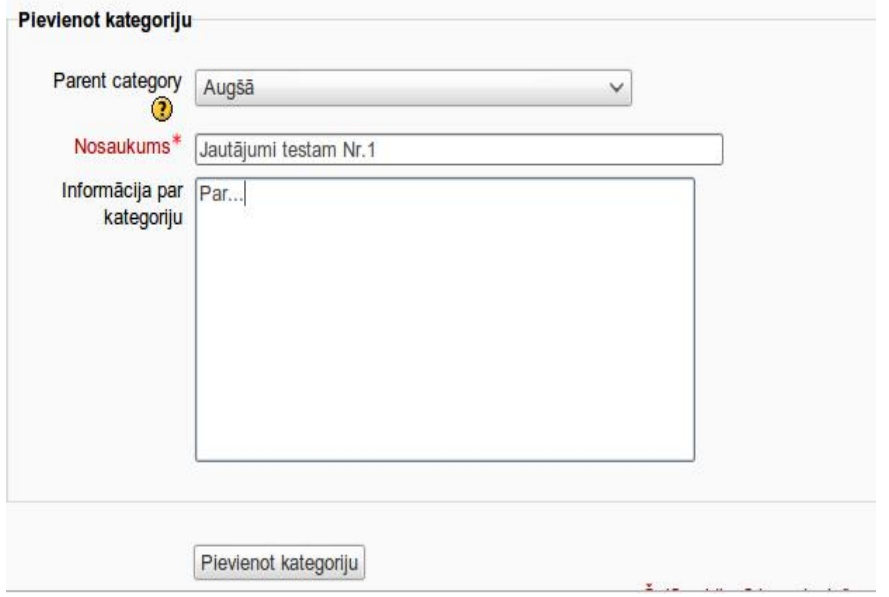

2. att. Jautājumu kategorijas izveidošana

 Jaunā jautājumu kategorija tagad redzama kategoriju sarakstā, tur kategorijas var rediģēt, skat. 3. att.

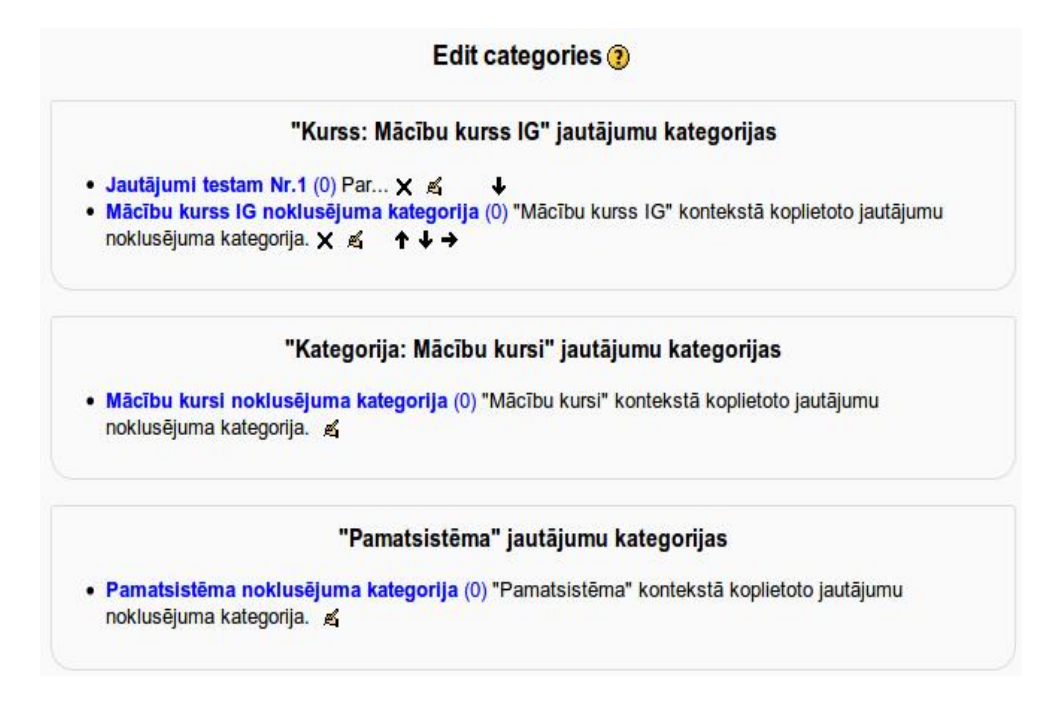

3. att. Jautājumu kategoriju saraksts

 Tagad jautājumu bankas sadaļā "Jautājumi" izvēlamies izveidotās kategorijas nosaukumu un spiežam "Izveidot jautājumu" (*Create a new question*), skat. 4. att.

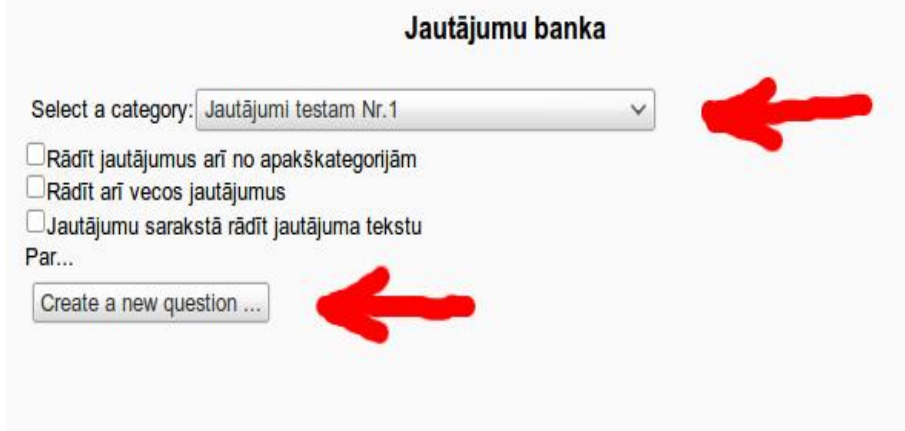

4. att. Jauna jautājuma veidošanas sākums

 Tālāk parādās iznirstoša *JavaScrip*t izvēlne (interneta pārlūkprogrammā *JavaScript* jābūt iespējotiem), kurā izvēlamies jautājuma tipu un spiežam pogu "Nākamais" (*Next*), skat 5. att. Klasiskais jautājuma tips ir "Daudzizvēļu" (*Multiple choice*), to arī aplūkosim pirmo.

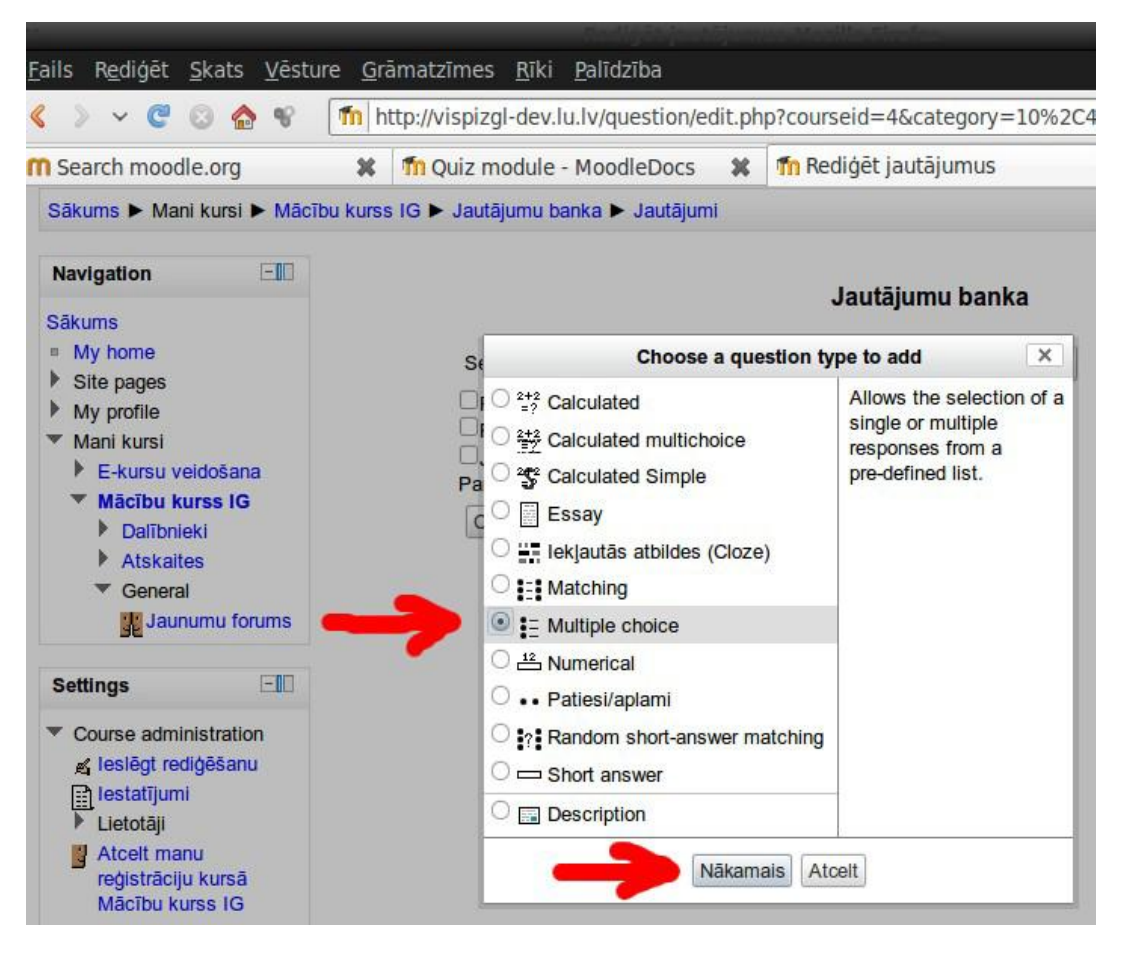

5. att. Jautājuma tipa izvēle

 Jautājuma veidošanas lapā uzmanīgi izpētam visas iespējas, darot to pēc labākās dialoga ar datoru prakses. Jautājumiem ir ieteicams dot to saturu atspoguļojošus nosaukumus, jo tad skolotājs skolēnu atbilžu skatā viegli varēs ieraudzīt, par kādām tēmām ir labi un kādām ne tik labi atbildēts. Zem nosaukuma laukā "Jautājuma teksts" rakstam pašu jautājuma tekstu, ir iespējams pievienot attēlus. Atšķirībā no darba ar *Microsoft Word*, tīmekļa rīkos attēlus nevar iekopēt ar *Ctrl+V*, bet tie ir jāaugšupielādē kā faili un jāizvēlas no augšupielādētajiem attēliem analogi kā attēlu pievienošana HTML lapai. Tipiski 1 jautājums dod 1 punktu, jautājumu skaits var būt jebkurš, skat. 6. att.

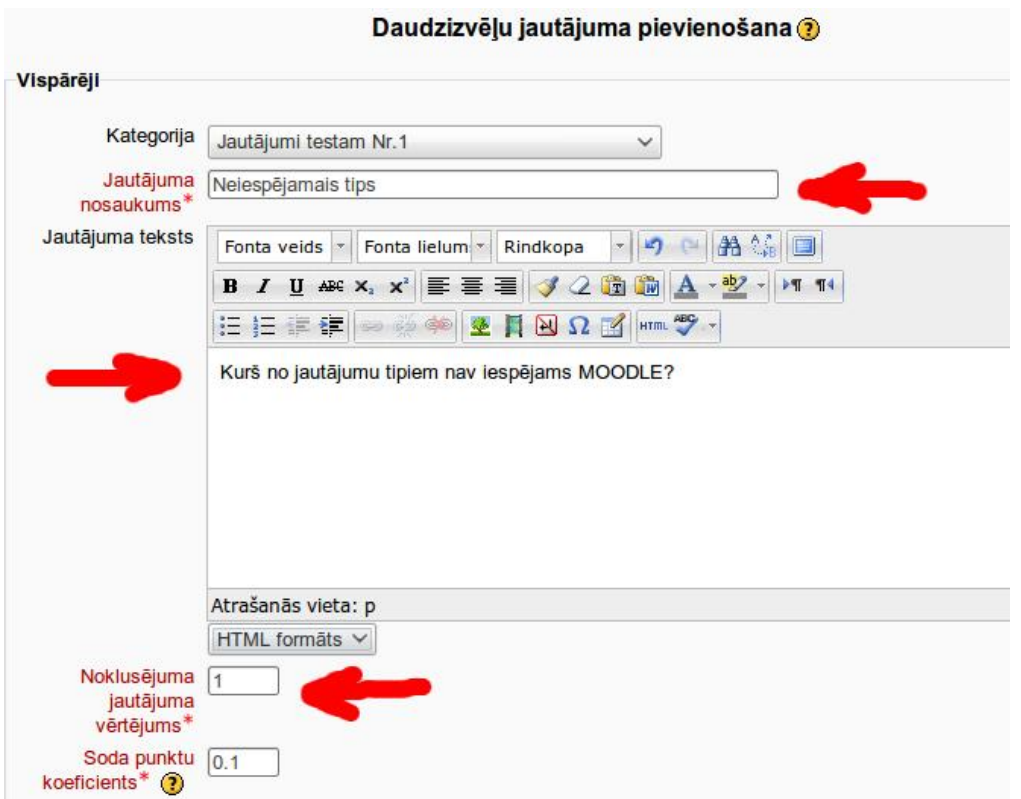

6. att. Jautājuma nosaukuma un teksta ievade

 No zemāk redzamajiem laukiem svarīgi ir norādīt, pareiza būs viena vai vairākas daudzizvēļu jautājuma atbildes, izvēlēsimies, ka viena (atkarībā no šīs izvēles jautājumā būs radiopodziņas vai izvēles rūtiņas), un savadīt atbildes, norādot kura ir pareizā atbilde, skat. 7. att.

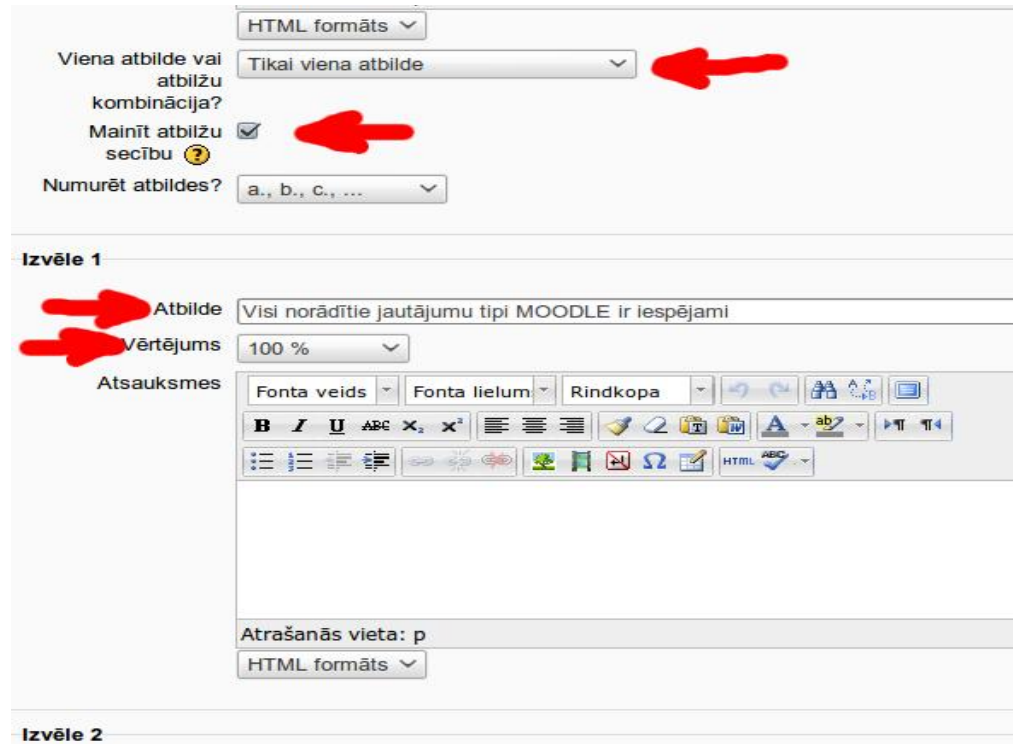

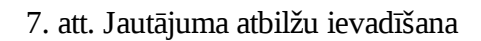

 Lai interaktīvā sadarbība ar skolēnu būtu maksimāla, var ievadīt arī atsauksmes, piemēram, norādot, kuru tēmu ieteicams atkārtot. Beigās spiež pogu "Saglabāt izmaiņas" un jautājums ir gatavs. Tālāk jautājumu bankai pievienosim arī citu tipu jautājumus.

# **6.3 Jautājumu tipi**

 Kā redzams 5. att.(apakšsadaļā Jautājumu bankas veidošana), MOODLE 2 noklusēti tiek piedāvāti divpadsmit jautājumu veidi jeb tipi. Noklusēti katrs testa jautājums ir vienu punktu vērts, bet to testa veidotājs var manīt, par dažiem jautājumiem dodot lielāku punktu skaitu, šis 1 (vai 2 utt.) punktu skolēns saņem, ja iegūst 100%.

### **Biežāk lietotie jautājumu tipi:**

·**Daudzizvēļu** (*Multiple Choice*) – šis ir visbiežāk izmantotais jautājumu tips, tam ir divi varianti, vienu no tiem izvēlas jautājuma veidošanas lapā:

 - ar tikai vienu izvēles atbildi (tehniski tas skolēnam izskatās kā apaļas radiopodziņas pie katras atbildes), šajā gadījumā skolēnam ir iespējams izvēlēties tikai vienu atbildi; testa veidotājiem pareizajai atbildei jādod 100%,

 - ar vairākām izvēles atbildēm (tehniski tas skolēnam izskatās kā izvēles rūtiņas jeb "čekbokši" pie katras atbildes), šajā gadījumā skolēnam ir iespējams izvēlēties (ieķeksēt) vairākas atbildes; testa veidotājiem katrai pareizajai atbildei jānorāda procenti, ko par to iegūst tā, lai visas pareizās atbildes kopā dotu 100%; šeit ir svarīgi visām nepareizajām atbildēm norādīt negatīvus procentus tā, lai tie kopā dotu -100%; ja par nepareizajā atbildēm nedod "-" procentus, tad tas, kas ieķeksēs visas izvēles atbildes iegūs maksimālo vērtējumu tāpat kā tas, kas ieķeksējis tikai pareizās; ja skolēna atbilde kopumā ir ar mīnus %, tad testa rezultātu tabulā tas dod nulle punktus un viena jautājuma nepareiza atbildēšana nesamazina citos jautājumos iegūtos punktus.

·**Patiesi/ aplami** (*True/False*) – jautājums būtībā ir līdzīgs daudzizvēļu, bet ir iespējamas tikai divas jau iebūvētas atbildes uz uzdevumā doto jautājumu: "patiesi" vai "aplami"; līdz ar to testa sastādītājiem jautājums ir jāformulē tā, lai varētu viennozīmīgi atbildēt tieši ar šīm divām atbildēm, parasti šādu jautājumu formulē kā apgalvojumu (MOODLE pieliek klāt tekstu, ka jānovērtē tā patiesums).

·**Atbilstības jeb saistīto pāru** (*Matching*) - testa sastādītājs veido sarakstu ar jautājumiem un katram norāda atbildi; skolēnam pie katra jautājuma būs redzama izkrītošā izvēlne jeb "komboboksis" ar visu jautājumu atbildēm, no kurām jāizvēlas pareizā; ir iespēja pievienot liekas nepareizas atbildes; ieteicams neveidot pārlieku daudz (vairāk par 5...10) jautājumu un atbilžu, jo tad šis uzdevums skolēnam prasīs daudz laika.

·**Īso atbilžu** (*Short Answer*) – atbildot uz jautājumu, skolēns atbildē ieraksta vārdu vai frāzi, MOODLE to salīdzīna ar pasniedzēja norādītajām pareizajām un daļēji pareizajām atbildēm; testa veidotāji var ar zvaigznīti "\*" apzīmēt jebkuru simbolu virkni pirms vai pēc frāzes, var norādīt atšķirt lielos un mazos burtus.

·**Skaitlisks** (*Numerical*) – formā skolēns ieraksta skaitli (to zina, aprēķina galvā vai citā norādītajā veidā), no skolēna viedokļa skaitliskie jautājumi izskatās kā īso atbilžu jautājumi, tikai jāierakstāma ir nevis jebkāda simbolu virkne, bet skaitlis decimālajā skaitīšanas sistēmā (decimālzīme vienmēr der punkts, bet strādājot latviskā saskarnē, var lietot arī komatu); testa veidotājiem atšķirība ir iespējā norādīt pieļaujamo kļūdu; var norādīt vairākas iespējamās atbildes, par daļēji pareizām dodot mazāk kā 100%; ir iespējams lietot vienības (mērvienības).

### **Retāk lietotie un sarežģītāk veidojamie jautājumu tipi:**

·**Nejaušā īso atbilžu piekārtošana** (*Random Short-Answer Matching*) – šie jautājumi skolēniem izskatās tāpat kā "Saistīto pāru" jautājumi, bet atšķirība ir, ka apakšjautājumi un to atbildes tiek veidoti no šajā jautājumu kategorijā esošajiem īso atbilžu jautājumiem; katram jautājumam jābut vienai pareizai atbildei.

·**Eseja** (*Essay*) – skolēns atbildi iesniedz esejas formā, rakstot MOODLE piedāvātajā teksta redaktora formā (pārzinot *Microsoft Word* vai *OpenOffice.org Writer*, darbs ar to nerada

grūtības); skolotājam esejas jautājums ir jāpārbauda, katru izlasot un manuāli jāizliek vērtējums; līdz ar to šāda tipa testa jautājuma esamība testā sabojā brīnišķo iespēju skolēnam uzreiz pēc testa izpildes redzēt saņemto atzīmi un rada skolotājam papildu darbu; labojot esejas, ir iespējams pievienot skolotāja komentārus.

·**Aprēkinu jeb kalkulētais** (*Calculated*) – skolēnam jāveic aprēķini (galvā, uz papīra vai citā skolotāja atļautā veidā) un jāieraksta atbilde (iespējams strādāt ar mērīšanas vienībām), tādēļ skolēnam šis jautājumu tips pēc izskata neatšķiras no skaitliskajiem; jautājuma būtība ir iespēja skolotājam uzdot katram skolēnam individuālas mainīgo vērtības; dotajā apgabalā nejaušās vērtības neģenerējas testa izpildes laikā, bet nepieciešamais vērtību skaits ir jāuzģenerē testa sastādītājam jautājuma izveides laikā, tad skolēns nejauši saņems vienu no šīm kombinācijām; uzdevuma tekstā mainīgos liek figūriekavās, piemēram, "Cik ir  ${a}+{b}$ ?", testa laikā a un b tiek aizstāti ar nejaušiem skaitliem no uzģenerētā komplekta, komplekts satur arī pareizo atbildi, kas pēc norādītās formulas "={a}+{b}" tika izrēķināta testa veidošanas laikā katram doto mainīgo komplektam (testa veidotājam ir iespēja komplektos veikt manuālus labojumus); ir iespējams norādīt pieļaujamo kļūdu.

·**Kalkulētais daudzizvēļu** (*Calculated Multichoice*) – tā ir daudzizvēļu jautājuma un kalkulētā jautājuma kombinācija, kurā izvēles atbildes ir atlasītas no uzģenerēto skaitļu masīva; testa veidotājam atškirība no kalkulētā jautājuma ir tā, ka izvēles atbildēs ir jāiekļauj formula, piemēram, "Skaitļu summa ir {={a}+{b}}."; šis jautājuma tips ir sākot ar MOODLE 2.0.

·**Vienkāršais kalkulētais** (*Calculated Simple*) – jautājums ir līdzīgs kalkulētajam jautājumam, tikai jautājuma veidošanas laikā netiek uzģenerēts skaitļu masīvs, jo skaitļus nejauši uzdotajās robežas uzģenerē testa izpildes laikā, kas padara vienkāršāku aprēkinu jautājumu sastādīšanu; šis jautājuma tips ir sākot ar MOODLE 2.0.

·**Iekļautās atbildes** (*Cloze* jeb *Embedded Answers*) – jautājumu importam noderīgs elastīgs tips; tajā jāieraksta teksts (Moodle formātā, skat. Izstrādātāja dokumentāciju), kurš satur atbildes daudzizvēļu, īso jautājumu vai skaitlisko jautājumu veidā.

·**Apraksts jeb paskaidrojums** (*Description*) – neprasa no skolēna atbildi, tādēļ tas nav jautājums, bet paskaidrojošs teksts (var saturēt attēlus); to izmanto, lai sniegtu papildu informāciju par nākamo jautājumu grupu, tad testā nevar izmantot jautājumu secības nejaušu sajaukšanu.

## **6.4 Testa iestatījumi**

 Kad izveidoti jautājumi, ejam aktualitāsu pievienošanas izvēnē un pievienojam "Tests" (*Quiz*). Ir ārtkārtigi svarīgi salikt pareizi testa iestatījumus, lai kontroldarbs neizvērstos par farsu, iestatījumu piemērs dots att. 8., 9., 10:

·norādam datumu intervālu un neliekam tā atspējošanas ķekšus,

·lapā rādīt pa 1 jautājumam,

·mainīt jautājumu secību un atbilžu secību jautājumos,

·izslēdzam adaptīvo režīmu un bazēšanos uz iepriekšējāmēginājuma atbildēm, ·ir svarīgi, lai pareizās atbildes kļūst redzamas tikai pēc testa slēgšanas.

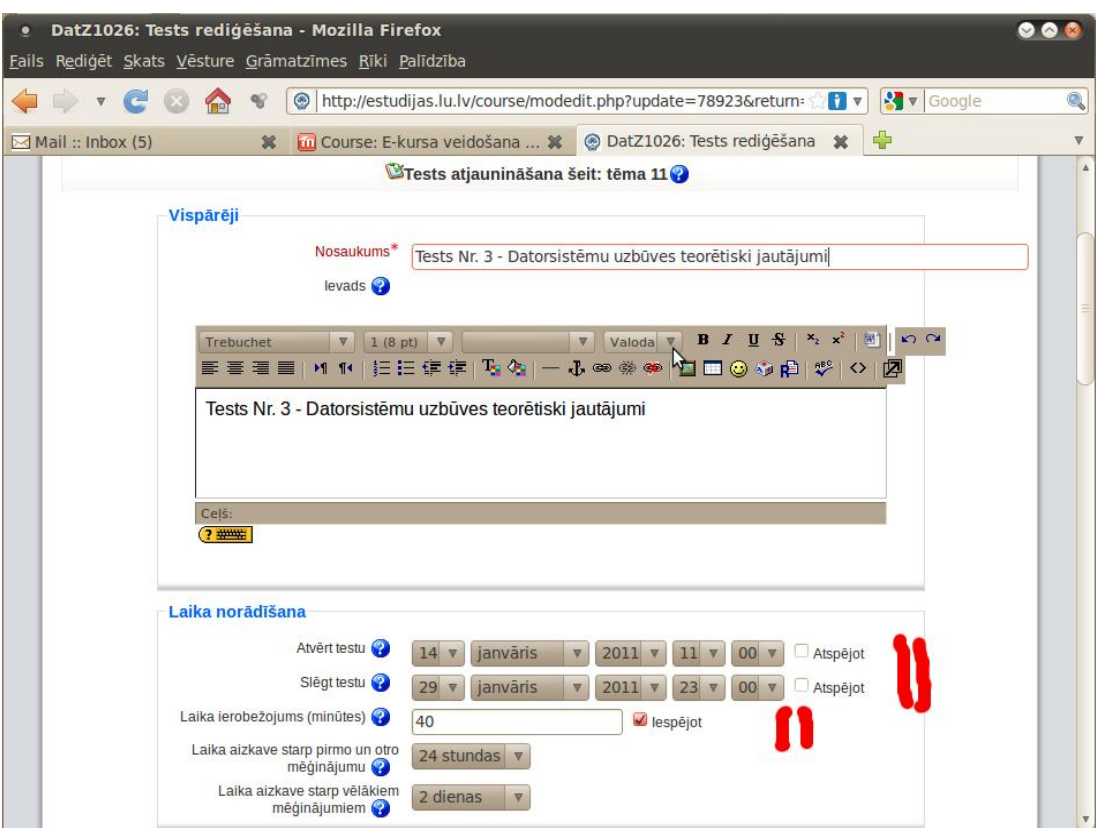

8. att. Testa datuma un ilguma iestatišana
**CONTRACTOR** 

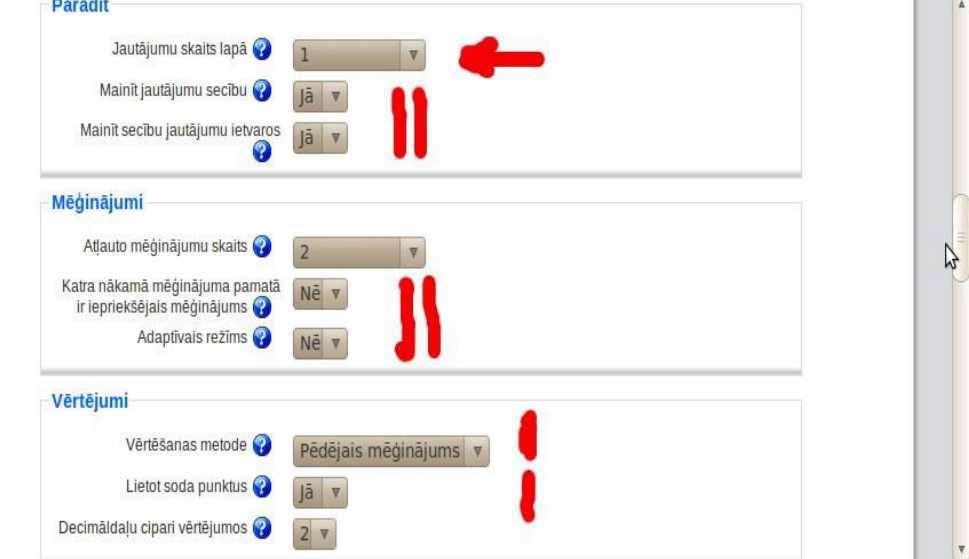

9. att. Svarīgi pārbaudījuma objektivitāti garantējoši iestatījumi

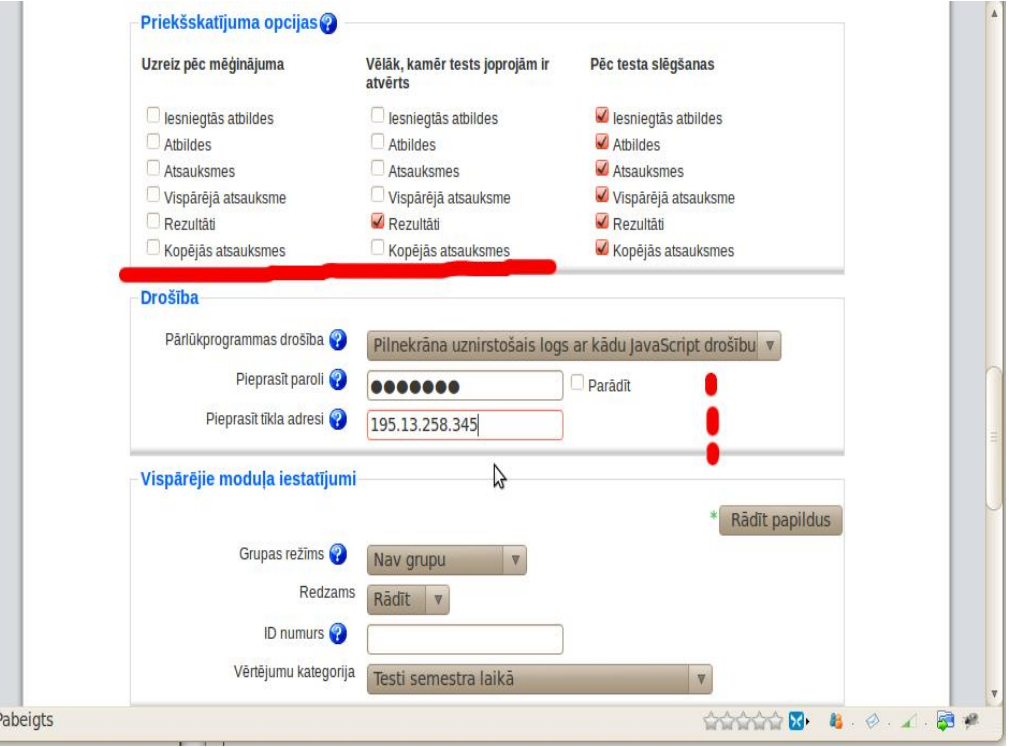

10. att. Vēl daži pārbaudījuma objektivitāti garantējoši iestatījumi

 Testam ir iespējams uzlikt paroli (katrai klasei citu), kā arī norādit IP adresi (ja NAT) vai adrešu apgabalu, kā arī var uzskaitīt adreses, garantējot, ka pilda tikai skolēns klasē, nevis ģimenes un draugu konsīlijs no mājām.

IP adresu norādīšanas piemērs (piemērā dotās adreses nav reālas):

195.13.358.345, 195.13.359.10, 213.475.196.0/22, 213.375.310.0/23, 213.475.514.0/23

## **6.5 Jautājumu pievienošana testam**

Visbeidzot jautājumus pievieno testam, skat 11. att.

| Jautājumi šajā testā                 | Jautājumu banka<br>Kategorija<br>$\overline{\mathbf{v}}$                |                                                     |                                      |
|--------------------------------------|-------------------------------------------------------------------------|-----------------------------------------------------|--------------------------------------|
| Neviens jautājums vēl nav pievienots |                                                                         |                                                     |                                      |
|                                      | DatZ1032 1 (31)                                                         |                                                     |                                      |
|                                      | Rādīt jautājumus arī no apakškategorijām<br>o                           |                                                     |                                      |
|                                      | Rādīt arī vecos jautājumus<br>Jautājumu sarakstā rādīt jautājuma tekstu |                                                     |                                      |
|                                      | Izveidot jaunu jautājumu Izvēlēties                                     |                                                     | $\bullet$<br>$\overline{\mathbf{v}}$ |
|                                      |                                                                         | Lapa: 1 2 (Nåkamais)                                |                                      |
|                                      |                                                                         | Kārtot pēc veida, nosaukuma                         |                                      |
|                                      | <b>Darbiba</b>                                                          | Jautājuma nosaukums                                 | <b>Tips</b>                          |
|                                      |                                                                         |                                                     | ::                                   |
|                                      | <b>KIETX V</b>                                                          | Atmiņas galvenie raksturojumi                       | ::                                   |
|                                      | KOEJX V                                                                 | Atmiņas hierarhija I                                | ::                                   |
|                                      | <b>KIBLAX N</b>                                                         | Atminas moduli kontakti                             | ::                                   |
|                                      | <b>KOETX N</b>                                                          | Brīvpieejas atminas iedalījums                      | ₩                                    |
|                                      | KQEIX V                                                                 | Datu plūsmas ātrumi<br>Diska iekārtas kontrolieries | ::                                   |
|                                      | KQEIX V                                                                 |                                                     | ₩                                    |
|                                      | <b>KORTX N</b>                                                          | Disku ārējās saskarnes                              | ₩                                    |
|                                      | <b>XIBUX</b>                                                            | DRAM atminas moduļi                                 | 排                                    |
|                                      | <b>KORTXY</b>                                                           | FLASH atminas veidi                                 | 排                                    |
|                                      | <b>KOETX V</b>                                                          | Pieejas veids<br>RAID tehnoloģiju veidi             | 排                                    |
|                                      | KOETX V                                                                 | RAM tipi                                            | Ħ                                    |
|                                      | KOETX V                                                                 | Atmins ražība                                       | ŧ.                                   |
|                                      | KOETX V                                                                 | COM                                                 | iE.                                  |
|                                      | KOETX N                                                                 | Datorvadāma iekārta                                 | E                                    |
|                                      | KOETX N                                                                 | Diska kontrollera buferatmina                       | $E_{\rm{H}}$                         |
|                                      | KOETX N<br>KOETX N                                                      | LPT                                                 | H.                                   |
|                                      | KQEIX V                                                                 | Mâtesplate I                                        | i=                                   |
|                                      | <b>KISETX N</b>                                                         | Müra likums                                         | $E =$                                |
|                                      | <b>KQETX V</b>                                                          | Porta programma                                     | $E =$                                |
|                                      |                                                                         | Lapa: 1 2 (Näkamais)                                |                                      |
|                                      |                                                                         | Rādīt visus 31                                      |                                      |
|                                      | Izvēlēties visu/ Noņemt visu izvēli<br>Ar izvēlēto:                     |                                                     |                                      |
|                                      | - Pieviend Stestam                                                      | Pärvietot uz >><br><b>Dzēst</b>                     |                                      |
|                                      | DatZ1032 1 (31)                                                         |                                                     | v                                    |

11. att. Jautājumu pievienošana testam

Pēc testa slēgšanas (kad izpildīts visās paralēlklasēs), skolēnam var ļaut apskatit atbildes un salīdzināt atbildi, ko viņš ir uzskatījis par pareizu ar atbilsdi, kuru skolotājs ir uzskatījis par pareizu, skat. 12. att. Pēc tam MOODLE saziņas rīkos skolēns var diskutēt ar skolotāju, bet skolotājam vērtējumu sadaļā ir iespējams arī manu āli mainīt testa automātiski radušos atzīmi.

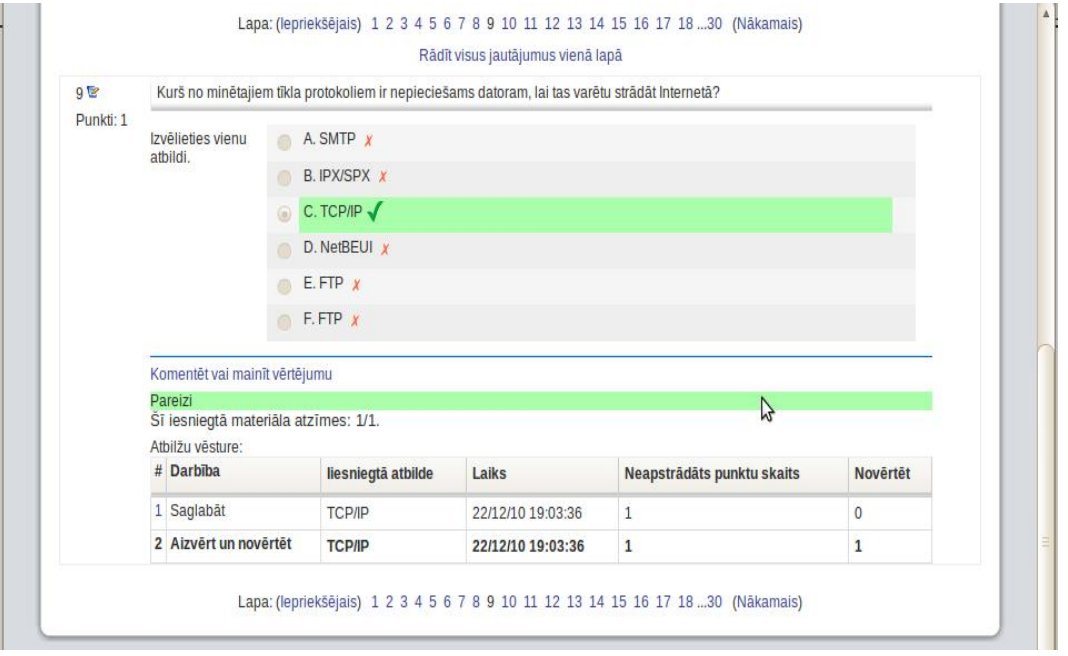

## 12. att. Testa rezultātu apskate pēc testa izpildes

Jāatcetas, ka tests nav jāpasludina par vienīgo māciīu sasniegumu pārbaudes metodi, bet savienojumā ar citām metodēm, tas ir efektīvs kā kontrolei, tā paškontrolei.